http://www.koxo.net

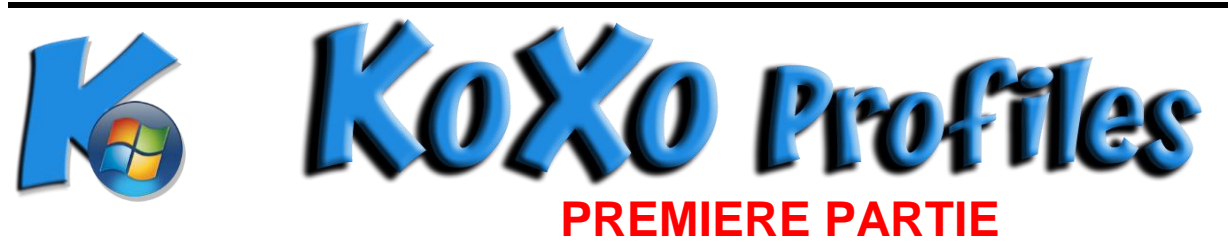

# **Installation & mise en œuvre de KoXo Profiles**

**1 - Introduction**

**KoXo Profiles** est un ensemble d'outils qui permet de gérer les profils de groupes d'ordinateurs, en imposant un profil obligatoire configuré par un administrateur de groupe d'ordinateurs, celui-ci est automatiquement déployé par le biais d'une stratégie de groupes.

**Important** : Ce mécanisme n'utilise pas de client sur les ordinateurs ni de service coté serveur. Le système s'appuie sur des mécanismes natifs à un réseau à base de serveurs Windows Active Directory. Ce principe ne fonctionne évidemment pas sur les émulateurs tels que Samba.

### **2 - Fonctionnement**

#### **Tâches à réaliser une seule fois :**

- 1. L'administrateur crée un groupe primaire (avec un modèle spécial) dans KoXo Administrator et autant de groupes secondaires qu'il y a de groupes d'ordinateurs. De cette manière une structure de dossiers et de partages associés est mise en place. Un script permet aussi de connecter un lecteur qui pointe sur les structure de fichiers des deux type de profils (Version 1 : Windows 2000 et XP, Version 2 : Windows Vista, Windows 7 et Windows 8). Finalement l'administrateur crée au moins un utilisateur par groupe secondaire.
- 2. L'administrateur copie les 3 exécutables et les fichiers associés fournis dans le partage de départ : **KoXoProfiles\$**
- 3. A partir de l'outil **KoXo Profiles Console**, l'administrateur déclare des groupes d'ordinateurs, des administrateurs pour ces groupes (utilisateurs précédemment créés dans KoXo Administrator), il indique le nommage de reconnaissance des ordinateurs des groupes (ex : TECHNO\*, MULTIMEDIA-1, etc) et / ou un ou plusieurs chemins LDAP si l'on veut spécifier des unités d'organisation, il est aussi possible d'utiliser des groupes LDAP.
- 4. L'administrateur affecte des profils par défaut de type XP et Windows 7 aux groupes précédemment créés.
- 5. Via GPMC, l'administrateur importe la stratégie de groupes fournie, et la lie à l'unité d'organisation racine des ordinateurs.
- 6. L'administrateur modifie les modèles de « groupes primaires » de **KoXo Administrator** pour indiquer le chemin de profil : « **C:\KoXoProfile** », puis effectue une réparation « annuaire » du chemin de profil.

#### **L'administrateur a fini son travail à ce moment.**

Lorsque les ordinateurs démarrent ils appellent « **KoXo Profile Downloader »** qui réalise les tâches suivantes :

- 1. Vérification si l'ordinateur appartient à un groupe de machines (Nom ? OU ? Groupe ?).
- 2. Ajout si nécessaire du groupe des administrateurs des ordinateurs dans le groupe des administrateurs locaux de l'ordinateur.
- 3. Si nécessaire, téléchargement du profil qui convient (Windows 2000, Windows XP ou Windows Vista, Windows 7, Windows 8x) dans le dossier « **C:\KoXoProfile »** ou « **C:\KoXoProfile.V2 »**.Si aucun profil n'existe coté serveur ou station, le dossier « **Default User** » local est alors recopié et transformé en profil obligatoire dans le dossier local prévu.

http://www.koxo.net

Ces opérations sont très rapides, quelques secondes s'il y a un profil à rapatrier et sinon moins d'une seconde, le démarrage de l'ordinateur n'est donc pas visiblement plus long.

L'administrateur de groupe d'ordinateurs, se connecte, configure son profil (raccourcis, page de démarrage d'internet explorer, etc.) et à partir du lecteur personnel « **P: »** lance l'outil qui permet de remonter le profil vers le serveur.

Au démarrage suivant des ordinateurs, ils récupèreront ce profil dans le dossier local « **C:\KoXoProfile »** (Windows 2000 et Windows XP) ou « **C:\KoXoProfile.V2 »** (Windows Vista, Windows 7 et Windows 8x).

#### **3 – Mise en œuvre**

**Avant-propos :** Chaque groupe d'ordinateurs impliquera une création d'un groupe secondaire dans KoXo Administrator (génération du stockage qui accueillera les profils et de l'utilisateur qui remontera le profil) mais aussi un groupe d'ordinateur dont le nom est IDENTIQUE dans la console KoXo Profiles (La configuration générée : « KoXoProfiles.XML » permet de connaitre l'appartenance à un groupe d'ordinateur, l'administrateur de ce groupe, etc.).

#### *3.1 Ajout du modèle dans KoXo Administrator*

Si votre version de **KoXo Administrator** a été installée avec une version inférieure à la version 2.0.0.0 il faudra alors télécharger **KoXo Profiles** par le menu **Aide / Téléchargements annexes**.

Le modèle de groupe primaire peut être importé à partir du web ou à partir d'un fichier XML (**C:\Program Files (x86)\KoXo Dev\KoXoAdm\Tools\KoXo Profiles**), il faut alors effectuer un clic droit sur l'arbre sur le nœud **Groupes primaires**, puis choisir « **Importer un modèle de groupe primaire ».**

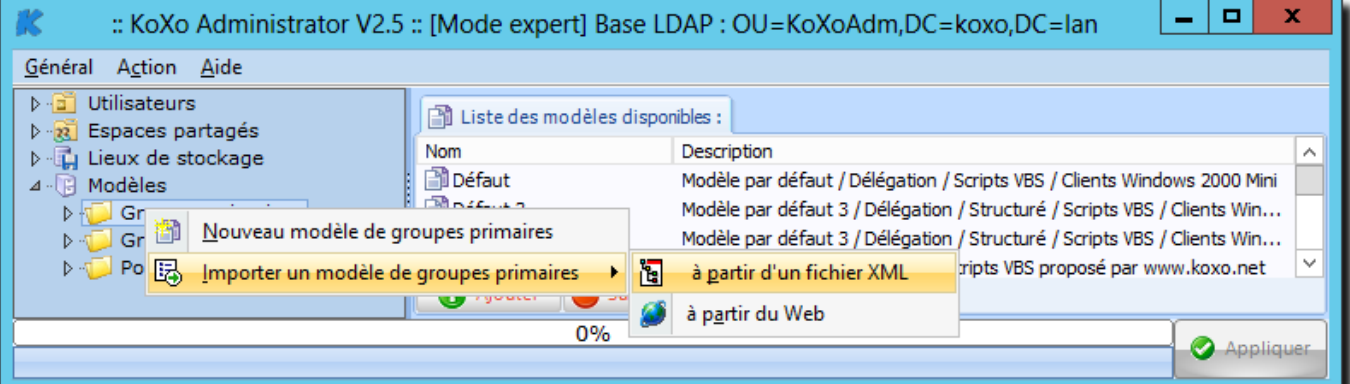

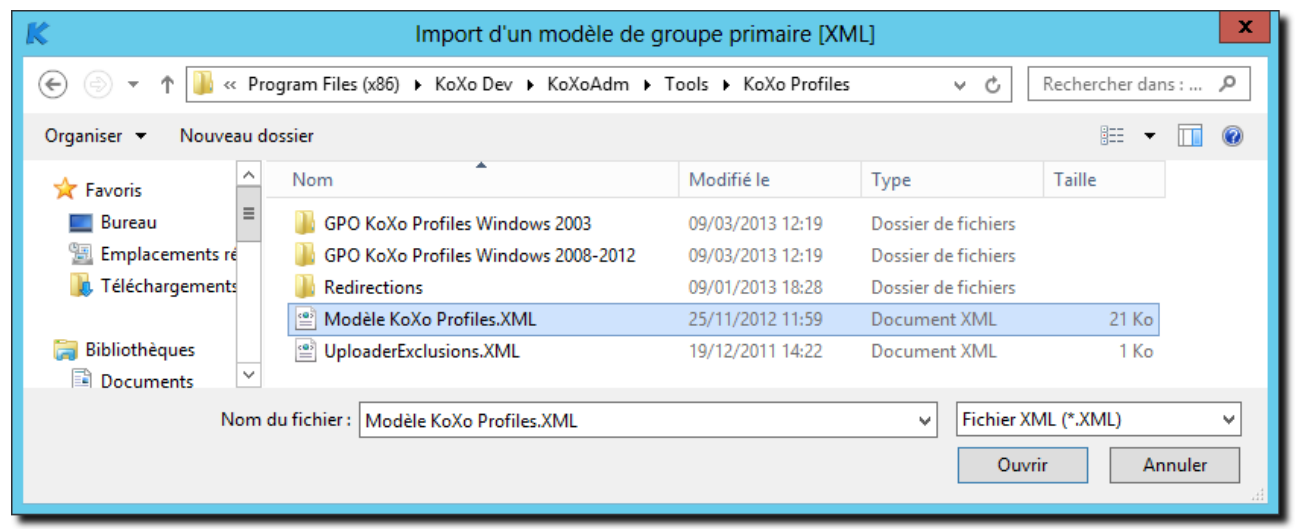

#### *Import du modèle « Modèle KoXo Profiles »*

http://www.koxo.net

#### *3.2 Création d'un lieu de stockage*

Afin de stocker les exécutables et profils, il faut créer un dossier.

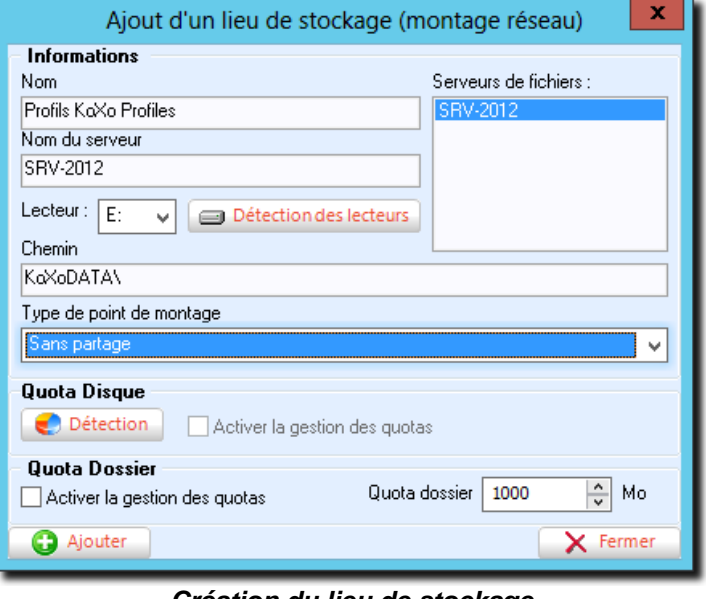

*Création du lieu de stockage*

En principe, il suffit d'indiquer le serveur et la lettre de lecteur qui convient, le modèle précédemment chargé produira l'arborescence voulue.

#### *3.3 Créations de groupes et utilisateurs*

Il faut tout d'abord créer le groupe primaire en indiquant le modèle « **KoXo Profiles** » et le lieu de stockage précédemment créé. Ce groupe va permettre de disposer d'un dossier partagé pour y stocker les exécutables et fichiers de KoXo Profiles.

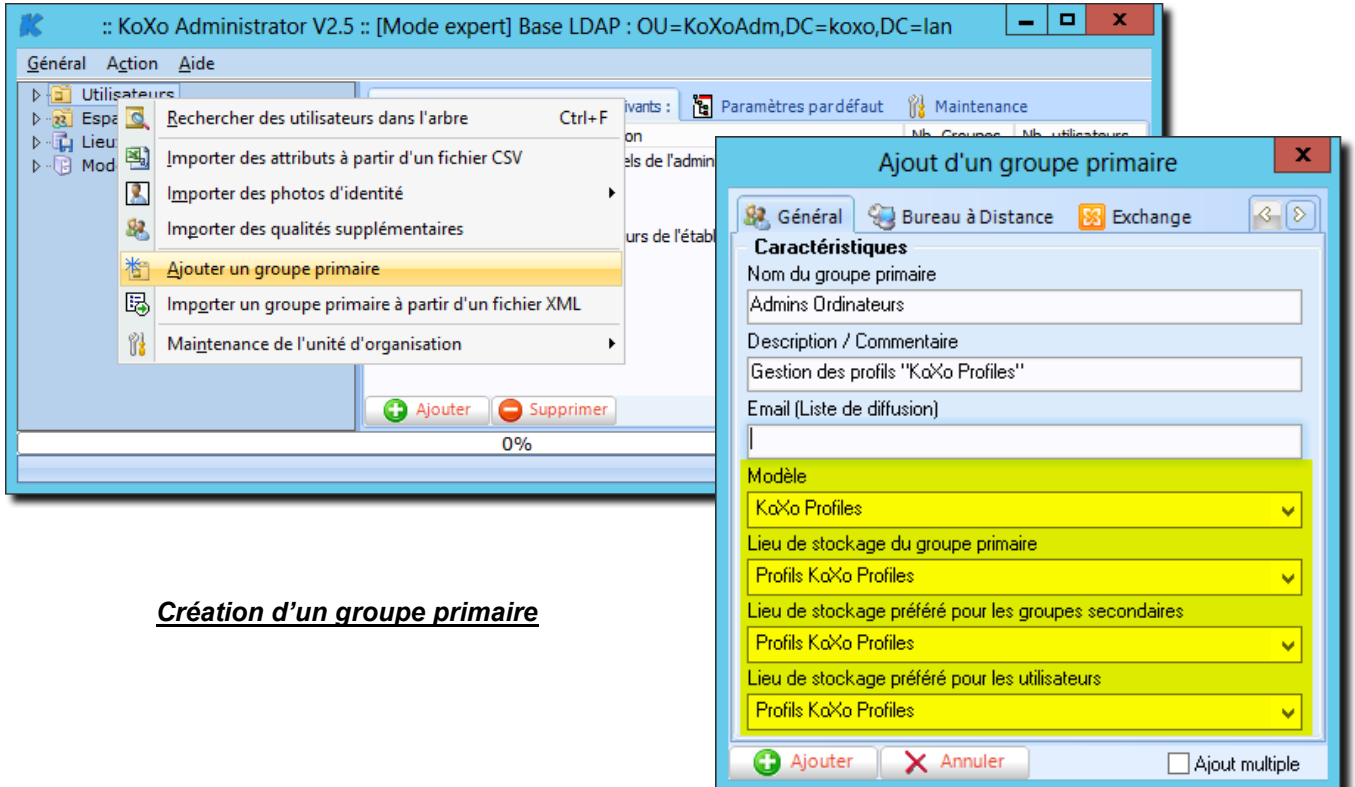

http://www.koxo.net

Création d'un groupe de machines via un groupe secondaire :

La création d'un groupe secondaire permet de créer un sous dossier dans le partage du groupe primaire, ce sous dossier ayant des droits particuliers permettra de stocker les profils d'un groupe d'ordinateurs.

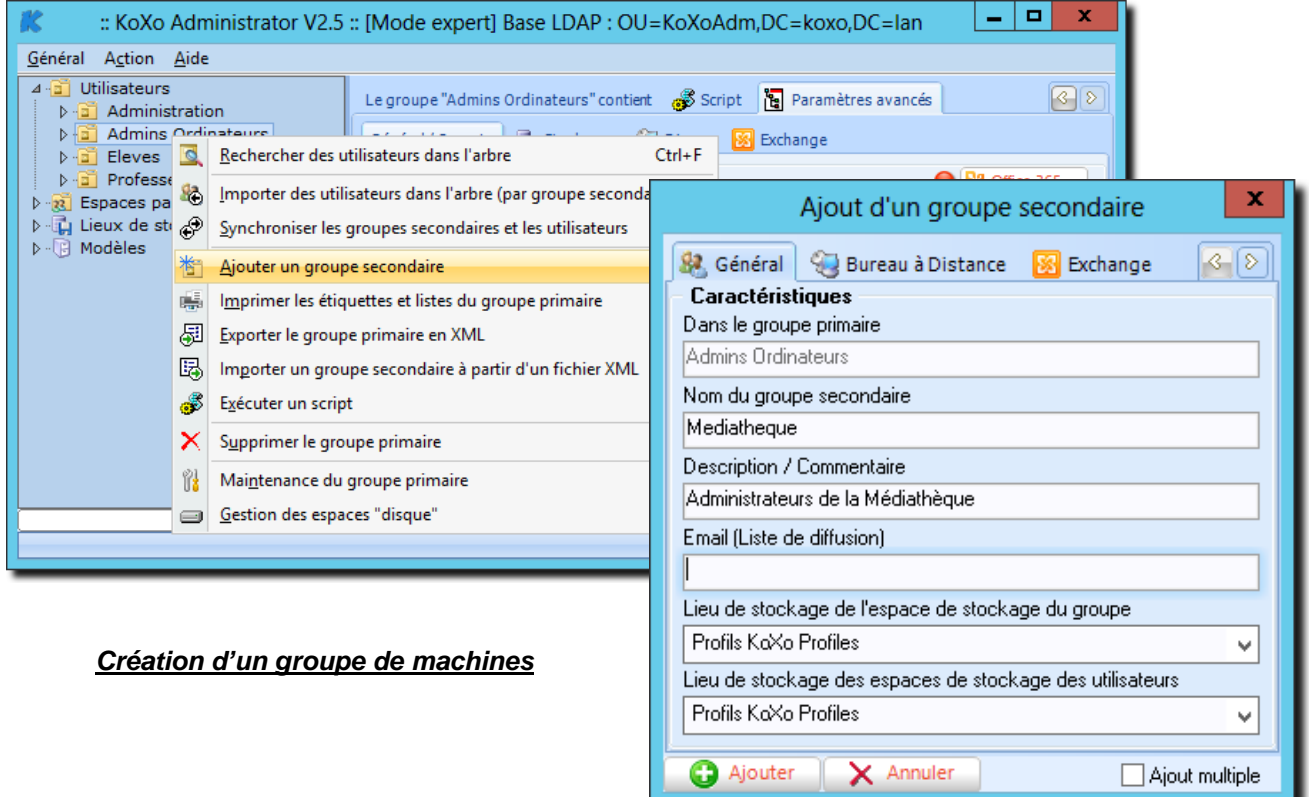

Création d'un utilisateur administrateur du groupe de machines :

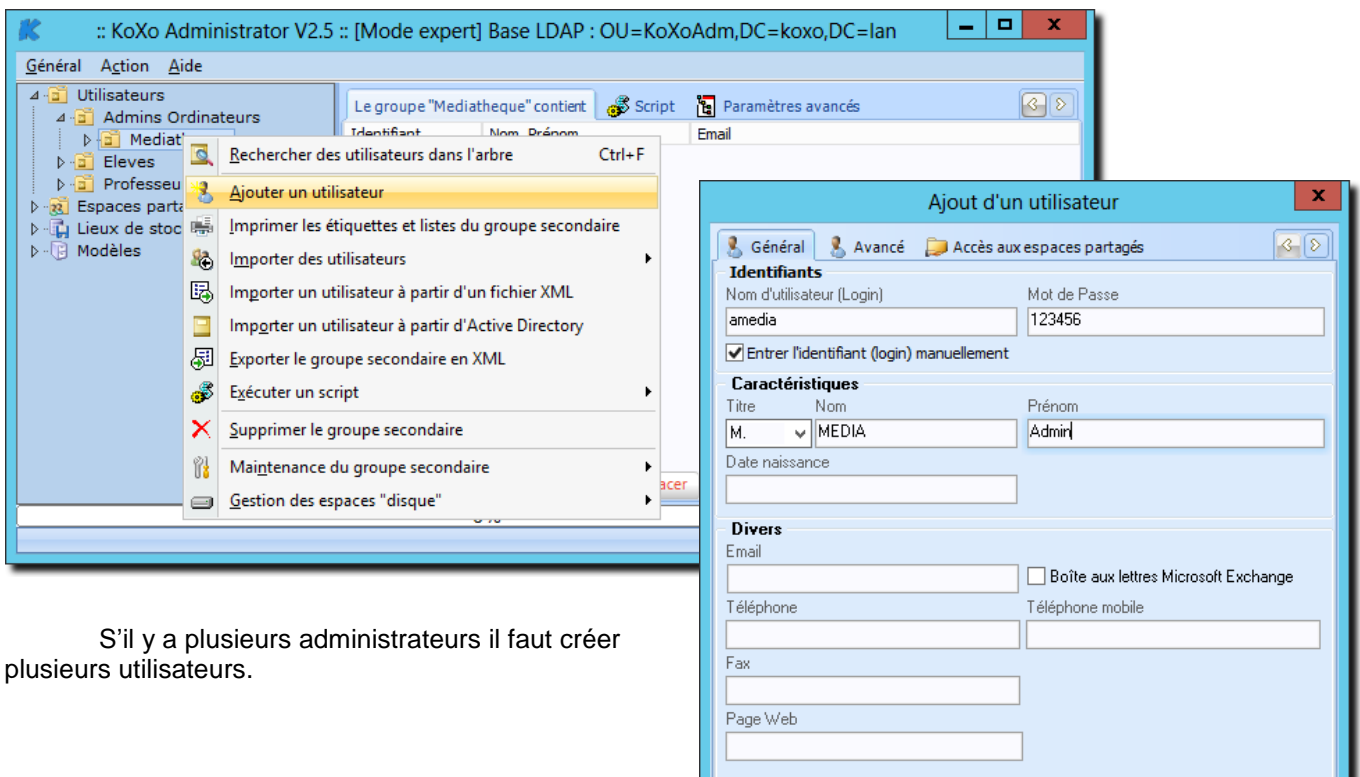

Ajouter | X Annuler

 $\Box$  Ajout multiple

http://www.koxo.net

#### *3.4 Configuration des profils des utilisateurs*

Pour imposer un profil local (et obligatoire) aux utilisateurs, les modèles de **KoXo Administrator** utilisent les informations suivantes :

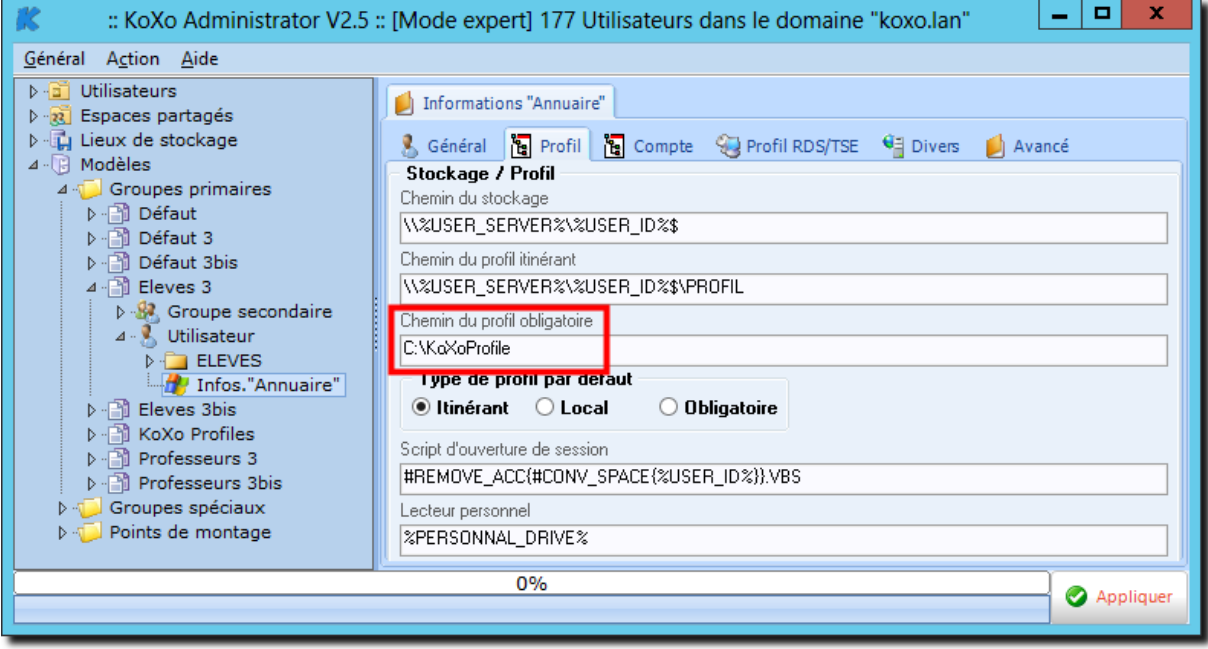

#### *Profil obligatoire dans KoXo Administrator*

Le profil obligatoire est ici en réalité une configuration alternative au profil itinérant habituel, la valeur par défaut est configurée pour **KoXo Profiles**, pour que ce profil deviennent obligatoire il faut de plus fournir un fichier «**NTUSER.MAN**» dans le dossier indiqué. Si les groupes primaires et utilisateurs n'ont pas encore été créés, il suffit alors de choisir le bouton radio « **Obligatoire** » et les utilisateurs hériteront de cette configuration et auront un attribut annuaire « **profilePath** » égal à la valeur indiquée.

Si l'on ajoute **KoXo Profiles** une fois les utilisateurs déjà créés il faudra alors se positionner sur chaque groupe primaire, choisir le type de profil « **Obligatoire** » et « **Propager** ».

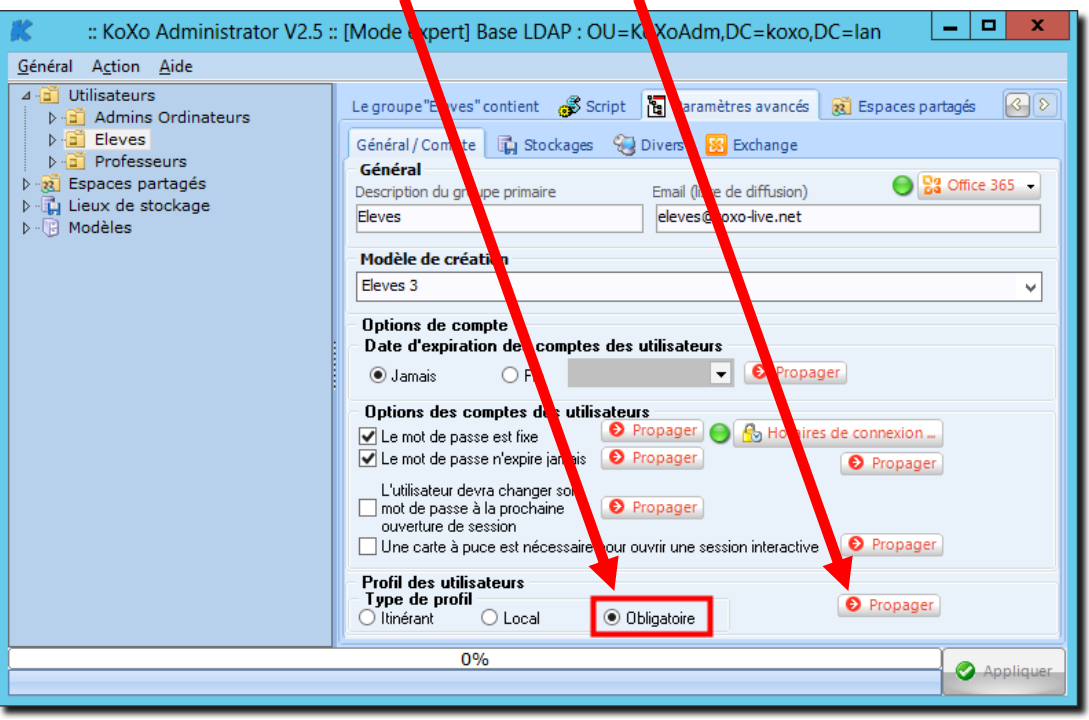

*Configuration en masse de l'attribut « ProfilePath » des utilisateurs*

Cette opération est rapide, quelques minutes pour un millier de compte.

http://www.koxo.net

#### *3.5 Installation des fichiers*

Recopier les fichiers suivants du dossier « **C:\Program Files (x86)\KoXo Dev\KoXoAdm\Tools\KoXo Profiles »** dans le dossier « **Lettre\_Volume:\KoXoData\KoXoProfiles »**.

- **1. ProfilesConsole.exe**
- **2. ProfilesDownloader.exe**
- **3. ProfilesUploader.exe**
- **4. ProfilesUploader.PDF**
- **5. UploaderExclusions.XML**
- **6. Eventuellement : ModeleProfilV1.ZIP, ModeleProfilV2.ZIP, ModeleProfilV2-W8.ZIP et ModeleProfilV2-W8.ZIP**

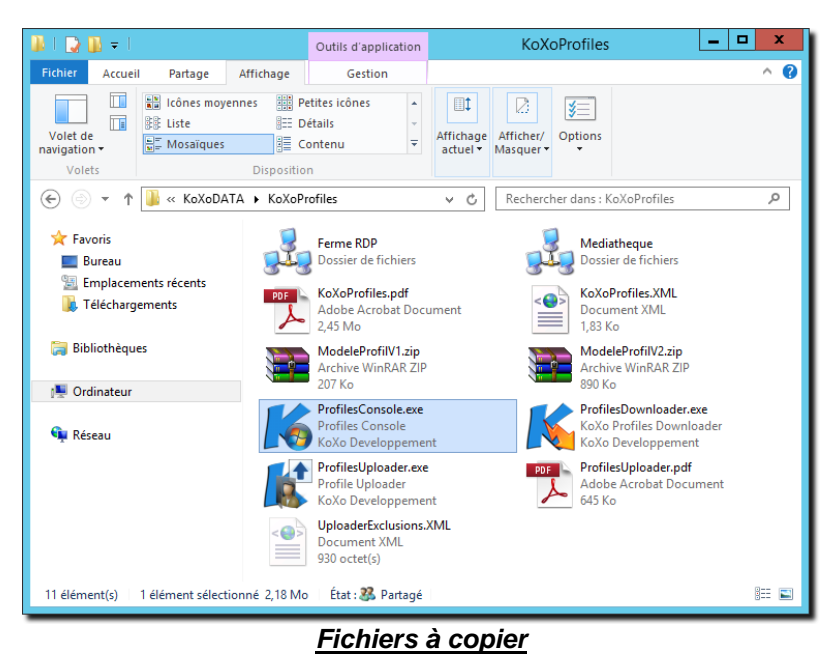

Les dossiers de groupes d'ordinateurs sont stockés à ce niveau, on remarque ici le dossier du groupe d'ordinateurs « **Mediatheque** » précédemment créé (<l'icône est volontairement personnalisé pour bien le reconnaitre).

#### *3.6 Importation de la stratégie de groupes*

Afin que le profil puisse être chargé sur les postes d'un groupe d'ordinateurs, une stratégie de groupe appelle le programme « **ProfilesDownloader.exe** » au démarrage de l'ordinateur.

Les ordinateurs doivent se trouver dans une unité d'organisation (ou sous unité d'organisation) et non dans un container

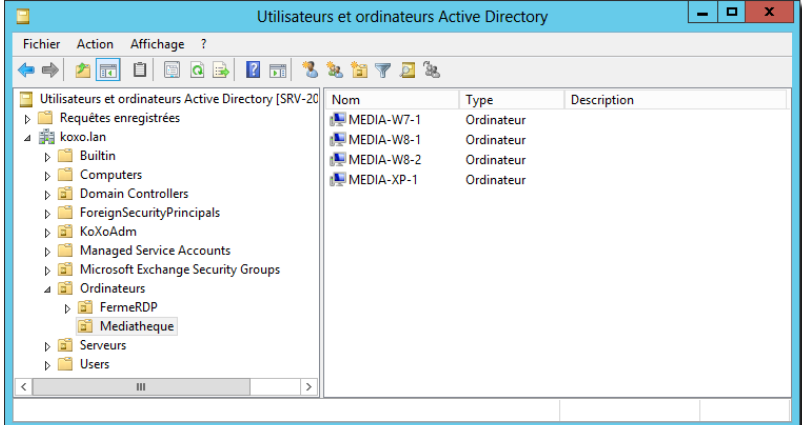

### *Ordinateurs dans Active Directory*

Le nom de l'unité importe peu et n'est pas forcément identique au nom figurant dans la console **KoXo Profiles**.

http://www.koxo.net

Dans la console de stratégies de groupes, créer un nouvel objet de stratégie :

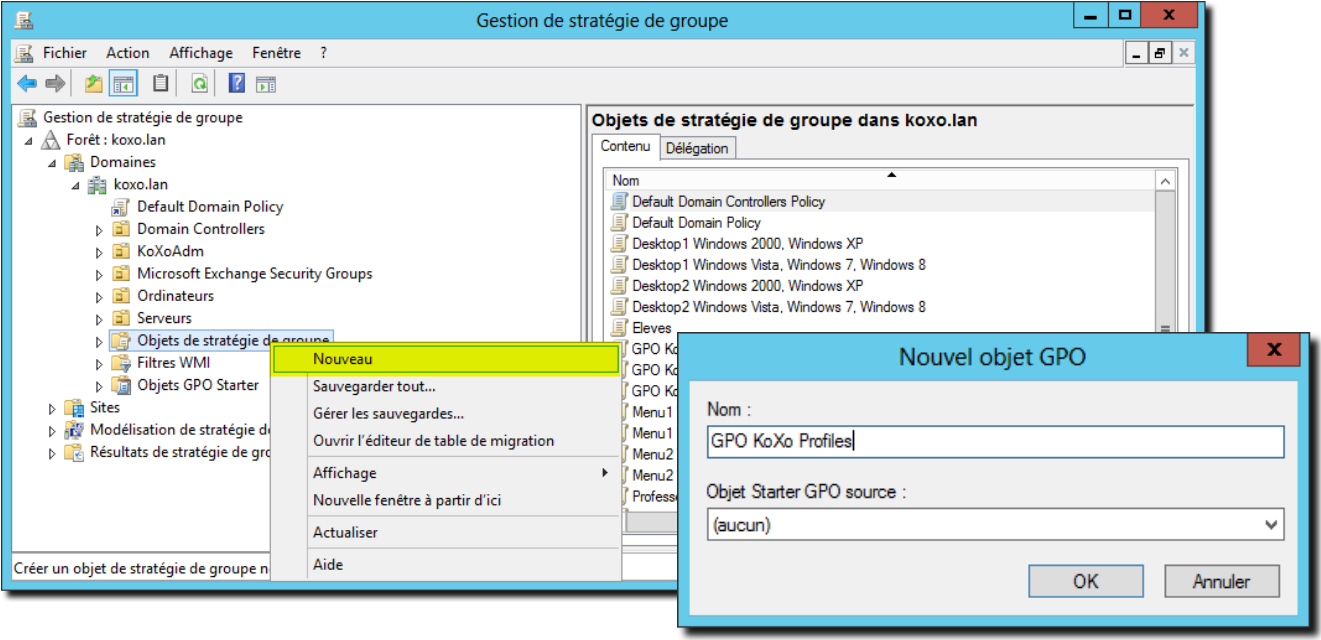

### *Création d'un objet de stratégie de groupe*

On y importe la stratégie fournie (Windows 2003 ou 2008) dans le dossier source de **KoXo Profiles** :

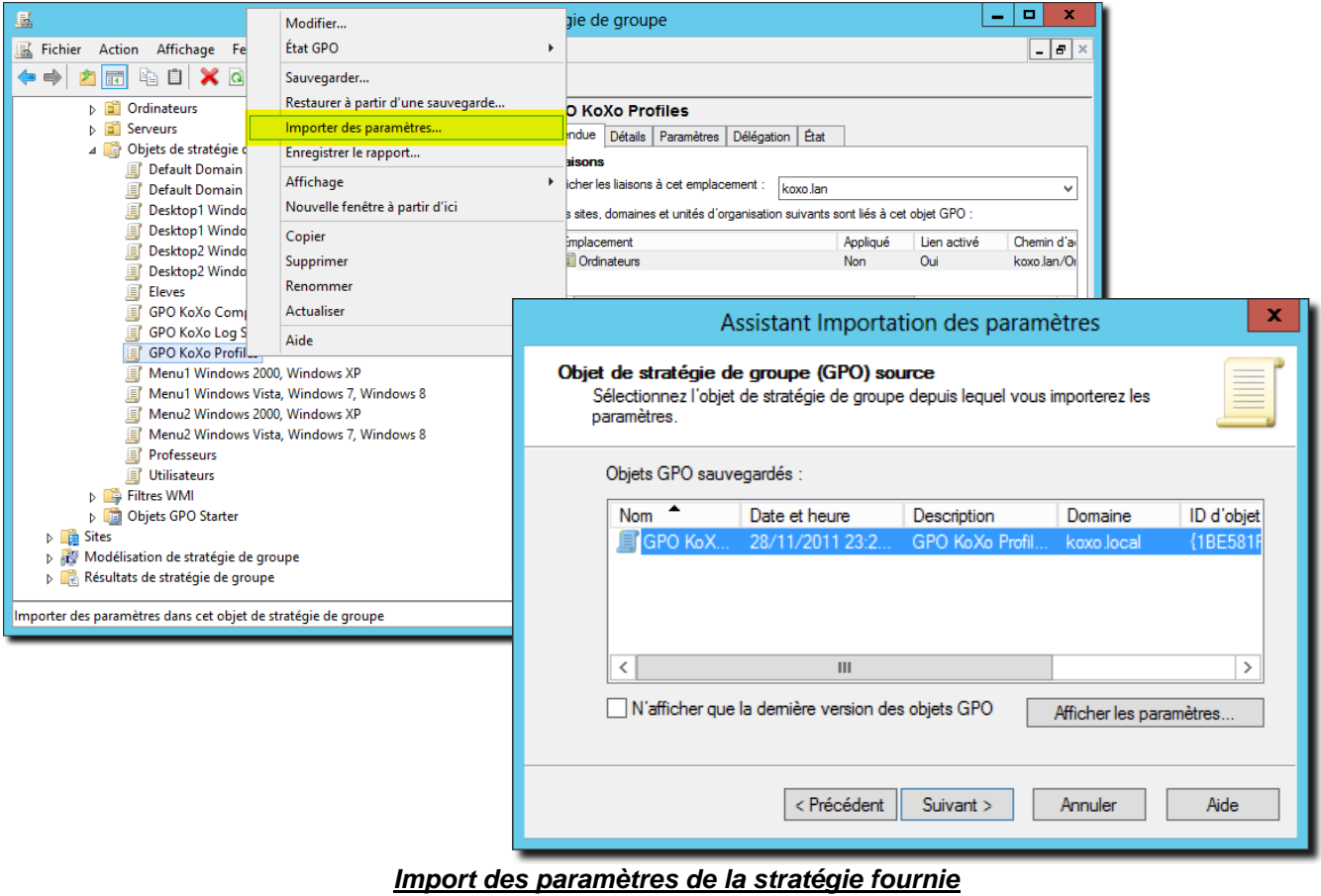

Choisir le dossier et appuyer successivement sur le bouton « **Suivant** » et finalement « **Terminer** ».

http://www.koxo.net

Il ne reste qu'à relier l'objet de stratégie de groupes à l'unité d'organisation ou se trouvent les ordinateurs à gérer :

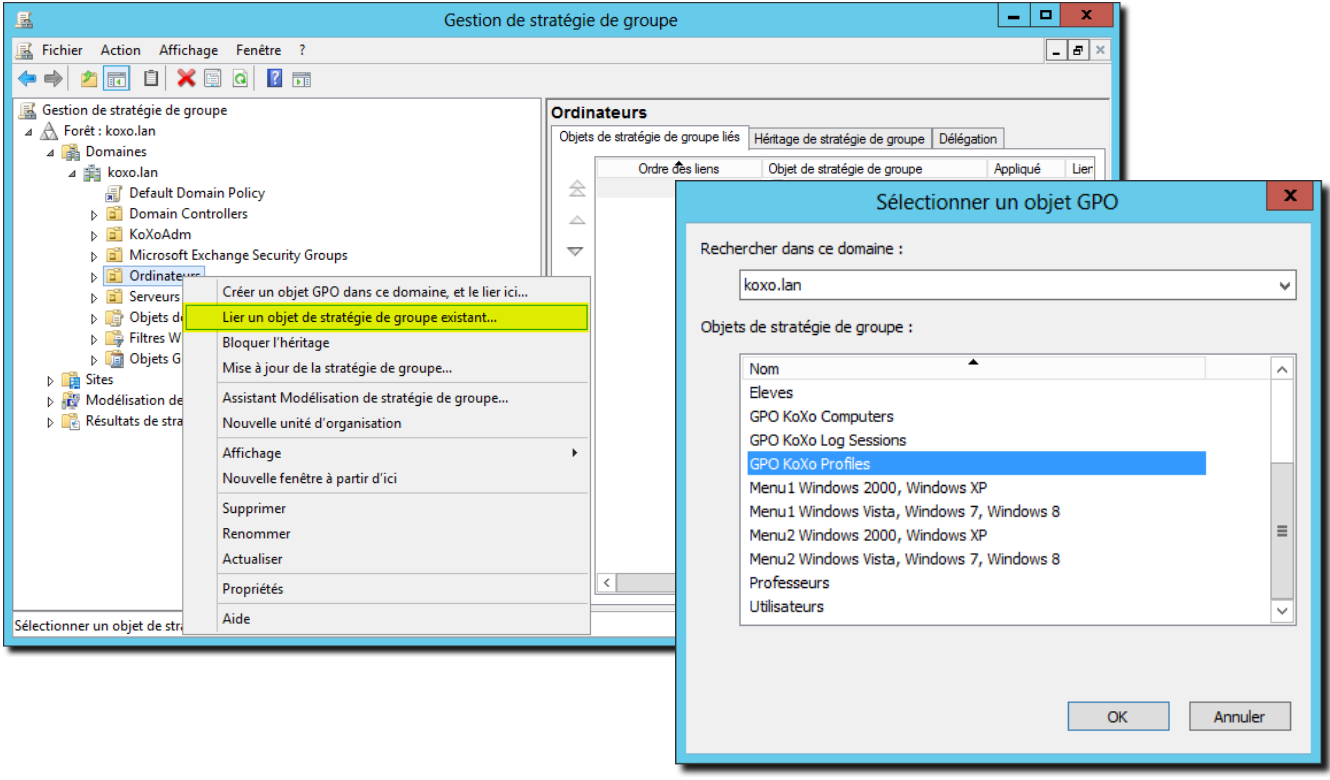

*Lier un objet de stratégie de groupe*

A partir du menu démarrer, exécuter, entrer : **gpupdate /target:computer /force**

#### *3.7 Création d'un groupe d'ordinateurs avec « KoXo Profile Console »*

Sur le serveur, à partir du dossier « **Lettre\_Volume:\KoXoData\KoXoProfiles »** ou mieux **« \\serveur\KoXoProfiles\$ »**, lancer l'outil « **KoXo Profiles Console »** :

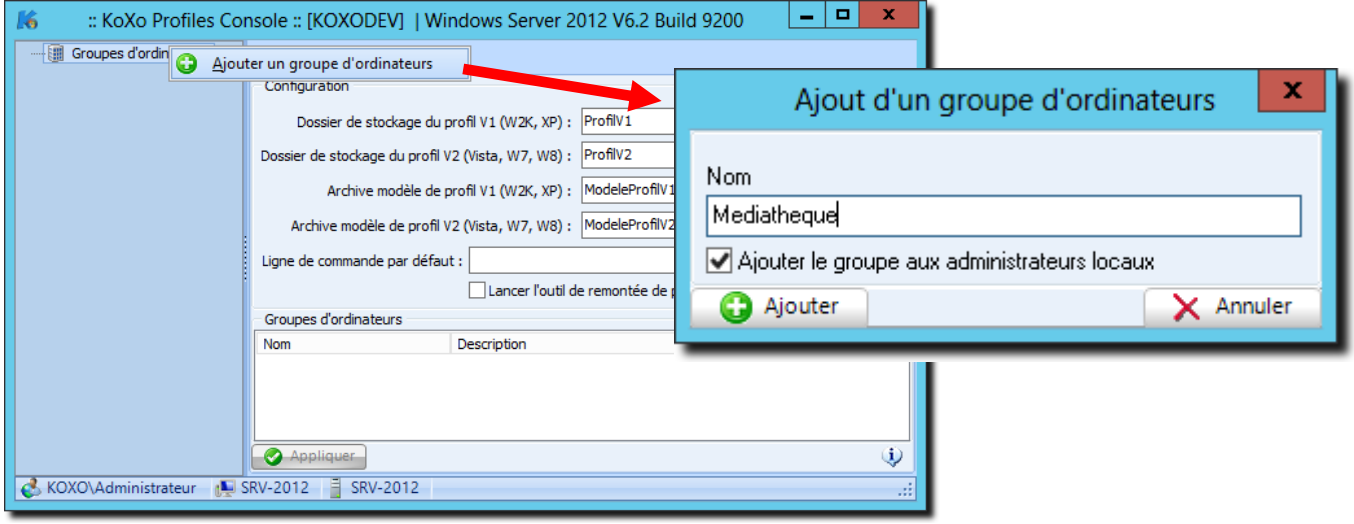

### *Création d'un groupe d'ordinateurs*

Ensuite, il faut indiquer comment reconnaitre ces ordinateurs (nom, chemin LDAP ou groupe LDAP) et qui les administrera.

Le archives ZIP trouvées dans le même chemin sont détectées et proposées dans les listes déroulantes des modèles de profils (il faut impérativement qu'un fichier **NTUSER.\*** soit présent dans l'archive).

http://www.koxo.net

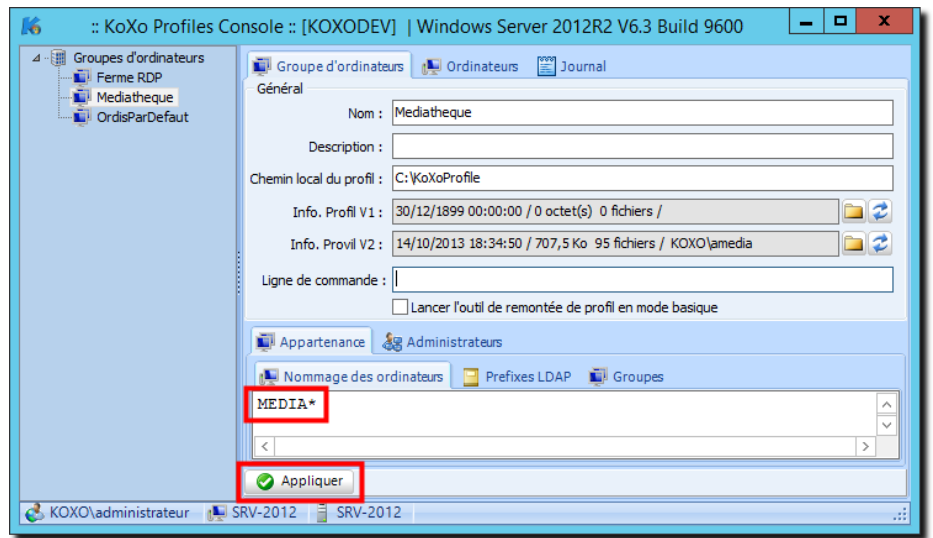

*Paramétrage du nommage pour un groupe d'ordinateurs*

Chaque ligne contient un nom, il peut comporter le caractère joker étoile. Ex : **\***, **MEDIA-001,\*MEDIA, \*MEDIA\*** ou **MEDIA\*.** Il est aussi possible d'indiquer des exclusions de noms en ajoutant des parenthèses autour du nom. Ex : **(ATELIER-02)** ou **(ATELIER-0\*)**. Les exclusions sont prioritaires et sont automatiquement classées en début de liste.

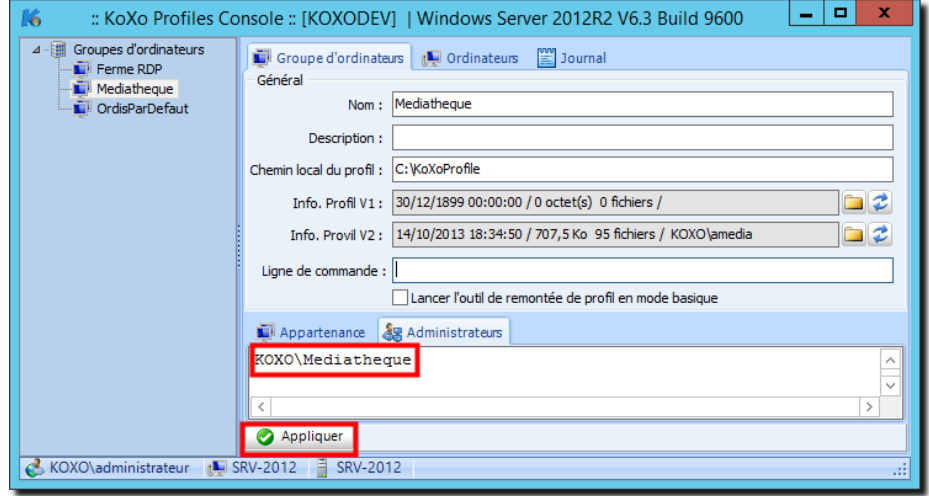

*Paramétrage de l'administrateur pour un groupe d'ordinateurs*

A ce moment on peut fournir des profils par défaut si l'on veut que les utilisateurs qui se connecteront n'aient pas un message leur indiquant qu'un profil provisoire a été mis en place.

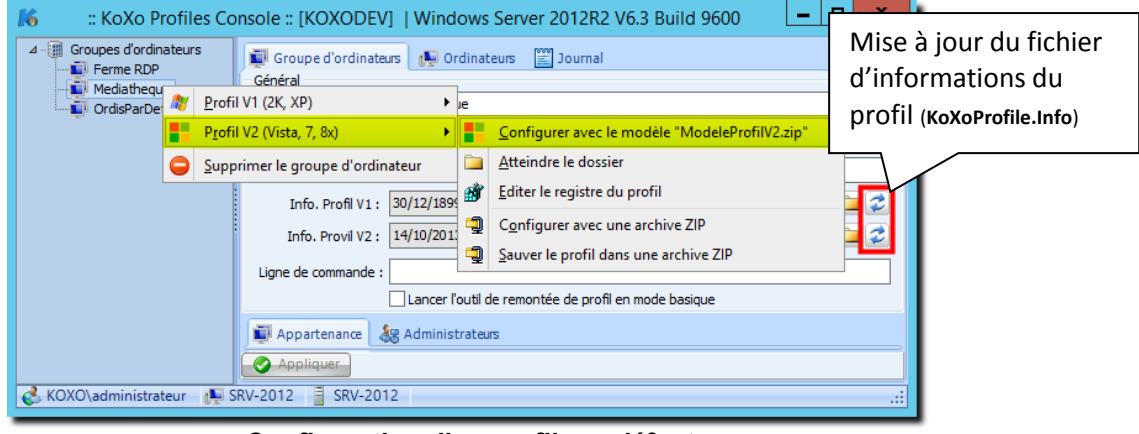

*Configuration d'un profil par défaut*

Dans le dossier KoXo Profile il y a au moins deux archives ZIP : « **ModeleProfilV1.ZIP** » et « *ModeleProfilV2.ZIP* », il est bien sûr possible de les remplacer par ses propres sauvegardes de profils épurés.

http://www.koxo.net

**N.B. :** Il est possible de forcer une mise à jour des profils en appuyant sur les 2 boutons de droite ; la date, l'heure la taille et le nombre de fichiers sont mis à jour et le profil sera donc rechargé au prochain démarrage des ordinateurs.

L'onglet « **Ordinateurs** » permet de détecter dans l'annuaire les ordinateurs qui répondent aux critères entrés, il est aussi possible de faire des tests simples comme le ping, l'allumage et l'extinction, l'onglet « **Journal** » indique les erreurs éventuelles.

#### *3.8 Configuration de l'outil de remontée de profil en mode basique*

Afin de proposer un environnement le plus simple possible il est possible d'indiquer que la console de remontée est en mode basique, dans ce cas l'interface est simplifiée au maximum et permet juste de remonter le profil :

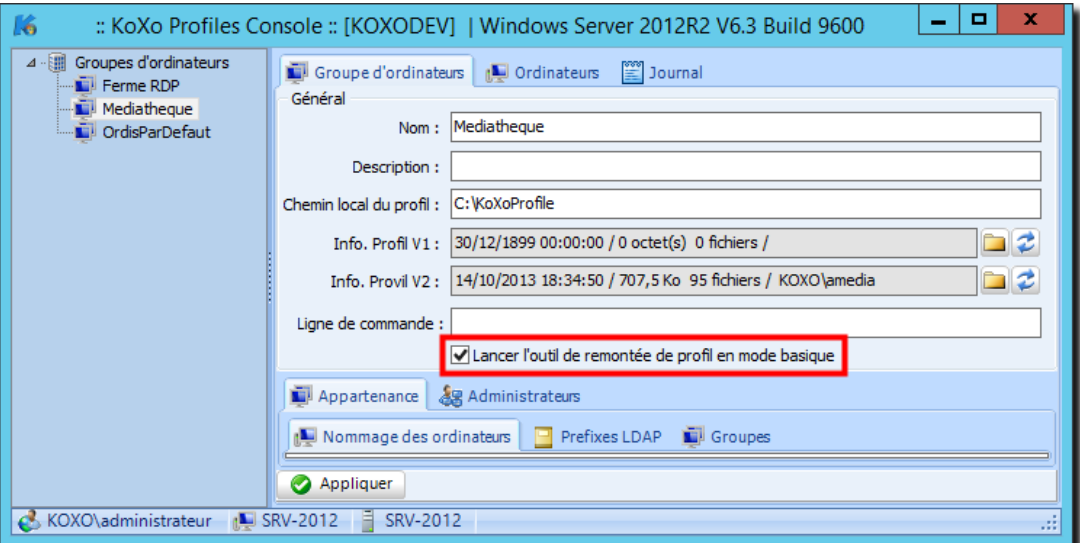

*Configuration de la console de remontée en mode basique*

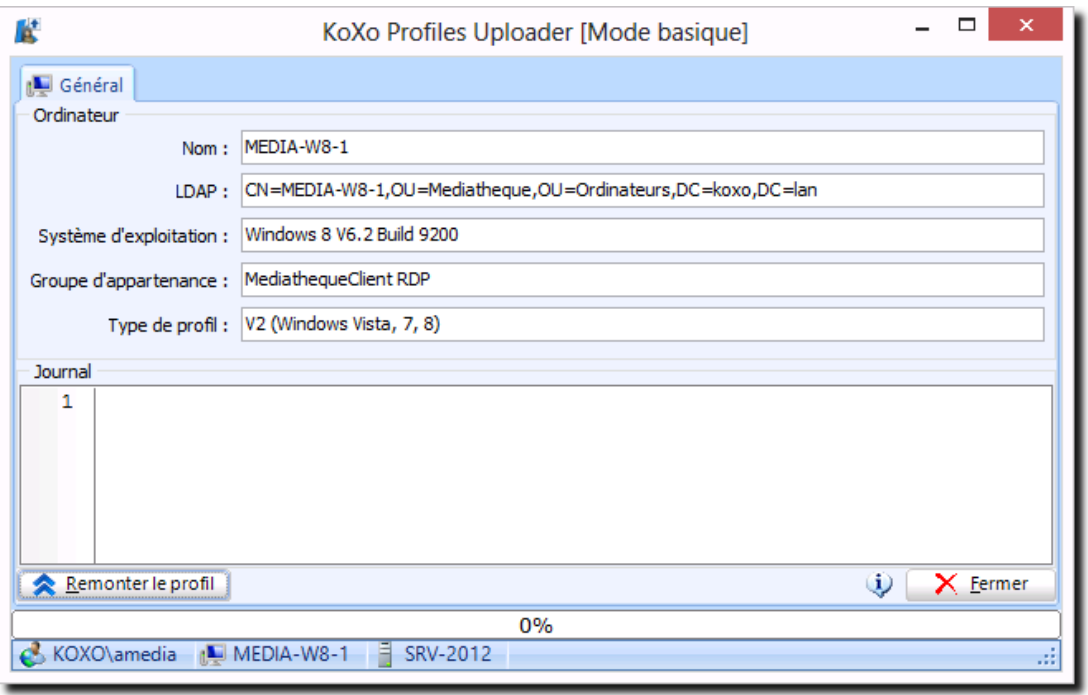

*Console de remontée en « Mode basique »*

http://www.koxo.net

*3.9 Exécution d'une commande à l'issu de la descente du profil*

A l'issu de la descente du profil il est possible d'exécuter une commande « Shell Windows », on peut appeler un script, un exécutable etc, ceci afin d'effectuer des configurations particulières.

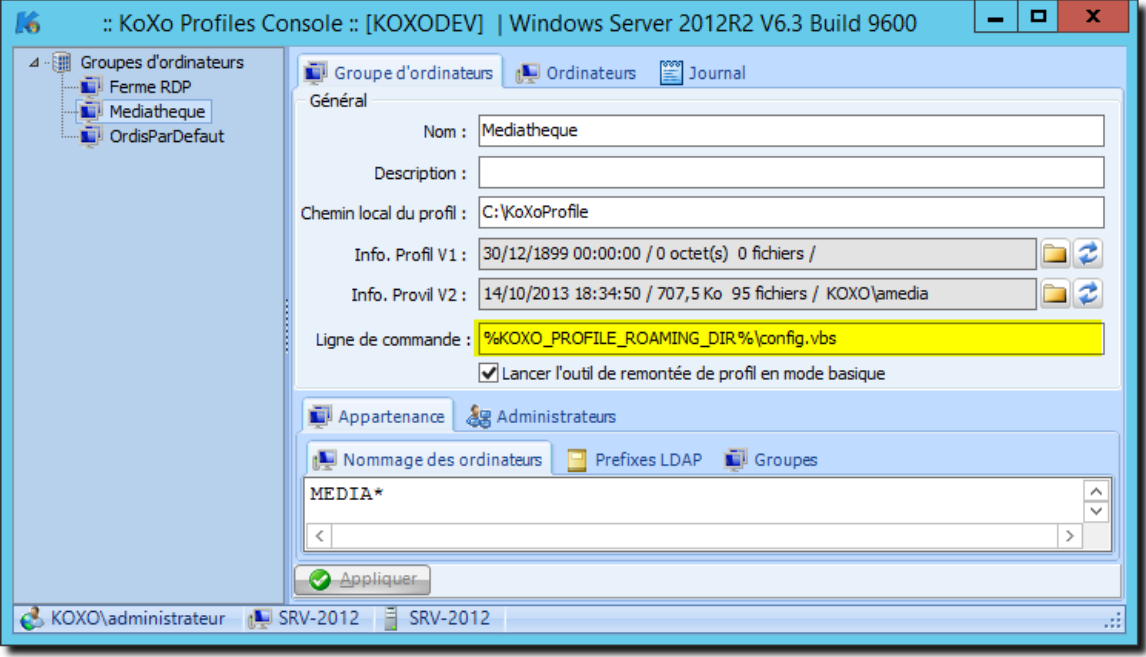

*Exécution d'une commande « Shell Windows »*

Si la commande ne peut pas s'exécuter, un message d'erreur est alors affiché par l'outil de descente à la fin du processus de descente. Si le fichier à exécuter est par exemple introuvable, il n'y a pas d'impact sur la descente du profil lui-même.

### **Variables utilisables :**

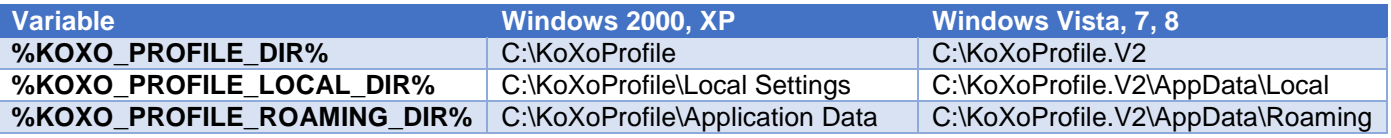

Exemple d'utilisation :

On peut vouloir déléguer le fait d'interdire certains sites web (et domaines) sur un groupe donné, le script peut alors s'occuper de remplacer le fichier HOST de l'ordinateur par un modèle fourni dans un sous dossier du profil. L'administrateur de groupes d'ordinateurs ajoute des faux hôtes dans le fichier « HOST.TXT » qui est ensuite copié sous le nom « HOST » dans le dossier « C:\Windows\System32\Drivers\Etc ».

http://www.koxo.net

#### *3.10 Création d'un groupe d'ordinateurs « par défaut »*

Dans le cas où un ordinateur n'est pas vu comme appartenant à un des groupes définis dans la console KoXo Profiles, si un utilisateur (paramétré avec le profil obligatoire « C:\KoXo Profile ») s'y connecte il va créer un dossier « **C:\KoXoProfile** » (ou « **C:\KoXoProfile.V2** » ), y stocker son profil sur lequel il aura un droit de contrôle total et dont il sera le propriétaire. Si un autre utilisateur essaye ensuite de se connecter sur ce poste, il ne pourra pas créer de profil et l'ouverture de session sera refusée.

Pour éviter ce genre de problème, il faut indiquer dans la console KoXo Profile un groupe par défaut :

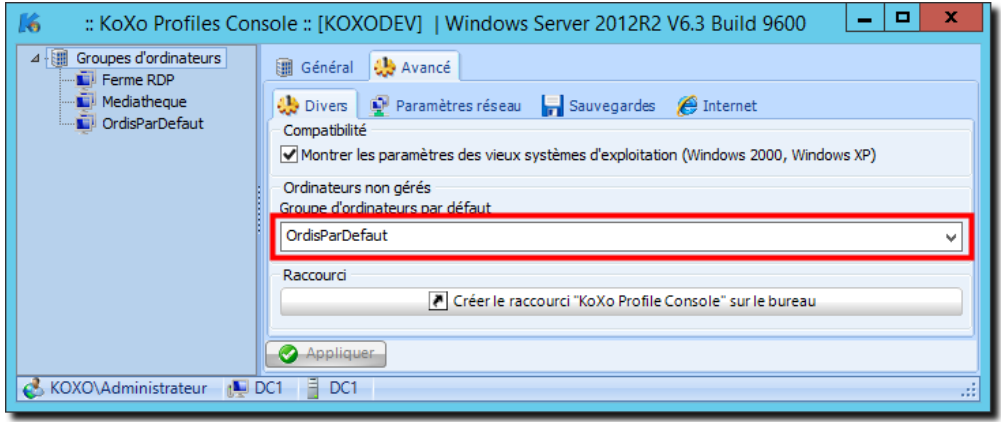

*Rattachement des ordinateurs non gérés à un groupe par défaut*

### *3.11 Création d'un modèle de profil*

Quelques modèles de profils sont déjà fournis, ils sont issus de machines « propres » et sont donc en principe assez légers. Pour se créer soit même son modèle, on peut créer un groupe de machine, y affecter un ordinateur et **ne pas lui fournir de profil**. Si on allume cet ordinateur, l'outil de descente de profil va générer un profil en se servant du profil par défaut du poste. Il suffira ensuite de faire remonter ce profil et de l'archiver dans un fichier ZIP. Il conviendra d'optimiser manuellement ce dossier en supprimant éventuellement certains fichiers inutiles.

#### *3.12 Configuration des exclusions*

Lors de la remontée d'un profil un certain nombre de dossiers ou fichiers et même paramètres de registre ne sont pas remontés afin d'optimiser la taille du profil. La console **KoXo Profile** ne permet pas de gérer les exclusions. Un fichier XML est déjà fourni et placé dans le même dossier que les trois exécutables de **KoXo Profiles**. Lorsqu'un administrateur de groupe de machine lance l'outil de remontée, il hérite par défaut de la configuration initiale, il peut par contre la modifier et du coup elle sera sauvée dans le dossier du groupe d'ordinateurs.

Si l'administrateur veut modifier ce fichier, il peut le faire via le bloc note, mais le mieux c'est d'utiliser l'outil de remontée pour le faire, le fichier d'exclusion sera alors sauvé dans le dossier partagé « **KoXoProfiles\$** » si l'ordinateur depuis lequel est lancé l'outil n'appartient à aucun groupe d'ordinateurs, sinon il faudra aller récupérer ce fichier dans le dossier correspondant au groupe d'ordinateur en vigueur.

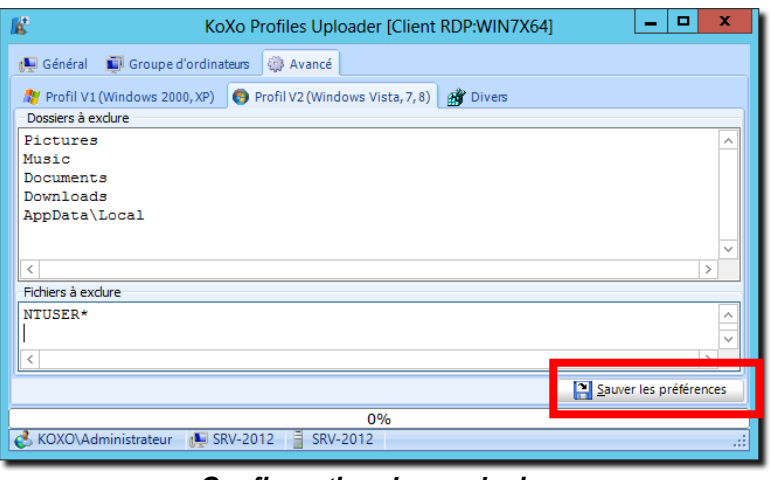

*Configuration des exclusions*

http://www.koxo.net

#### *3.13 Suppression de valeurs et clef de registre*

Afin de remonter un profil le plus « propre » possible on peut aussi indiquer à l'uploader d'effacer certaines clefs ou valeurs de registre. Ces configurations seront alors proposées par défaut aux administrateurs de groupes d'ordinateurs qui pourront les activer ou non.

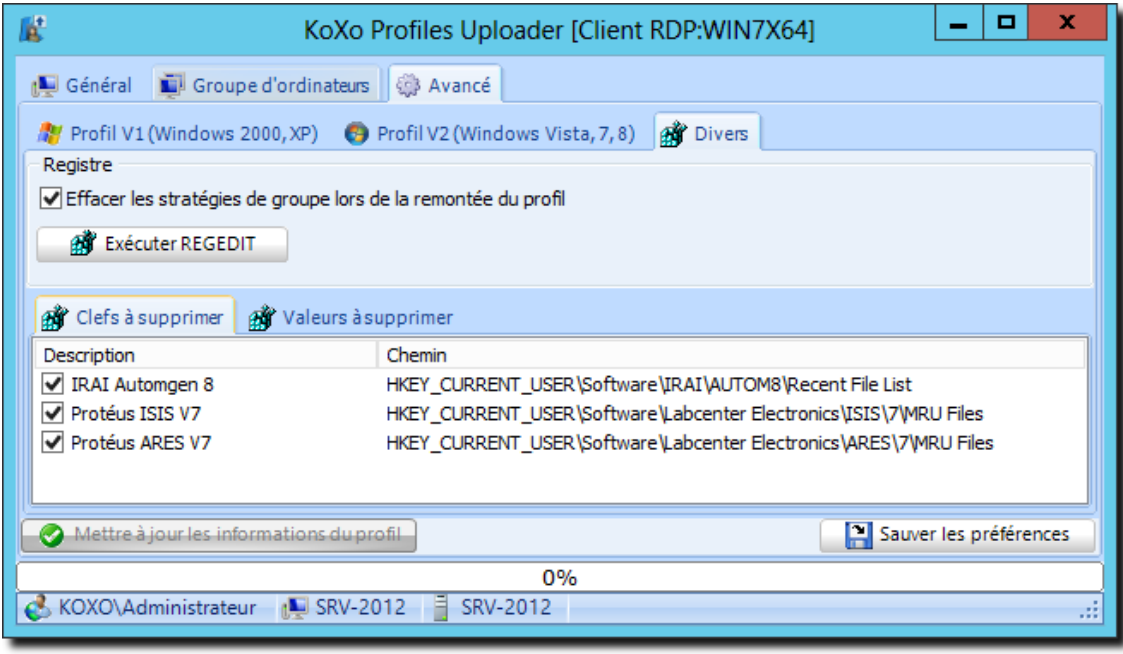

*Suppression de clefs de registre lors de la remontée*

Dans la capture précédente on demande de nettoyer des clefs de registre qui permettent de stocker l'historique des fichiers ouverts de certains logiciels.

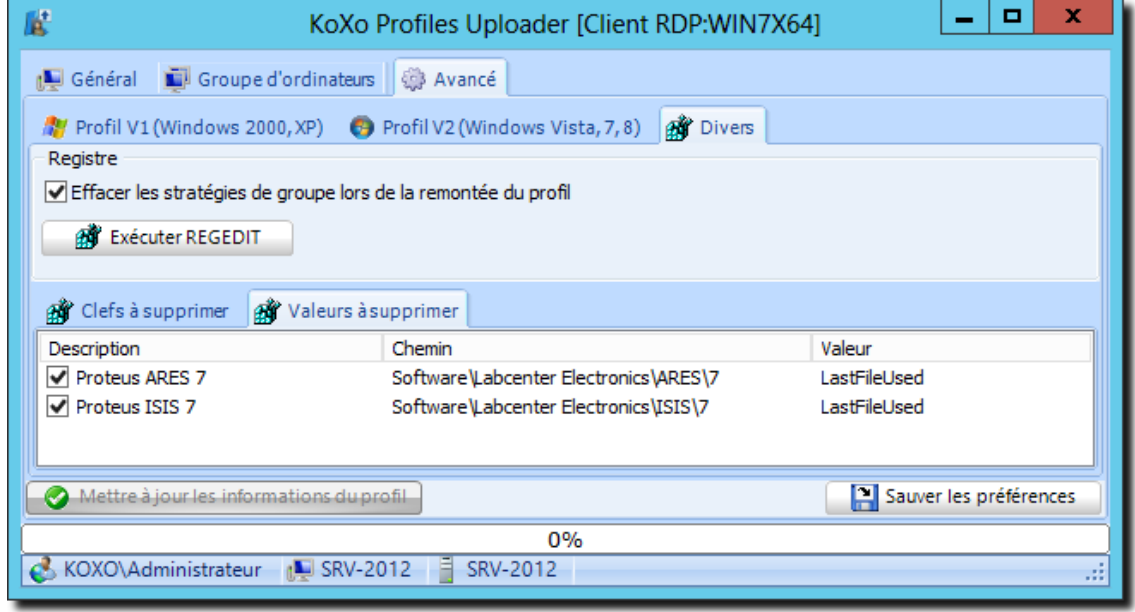

*Suppression de valeurs du registre lors de la remontée*

http://www.koxo.net

#### **4 – Démarrage d'une station**

Si la stratégie de groupe a été correctement mise en place, les ordinateurs vont exécuter le script de démarrage qui lancera lui-même « **ProfilesDownloader.exe »**, la stratégie de groupe fournie impose l'affichage de l'exécution des scripts (le script VBS n'est pas affiché) pour permettre de vérifier que « **KoXo Profiles Downloader** » s'exécute correctement.

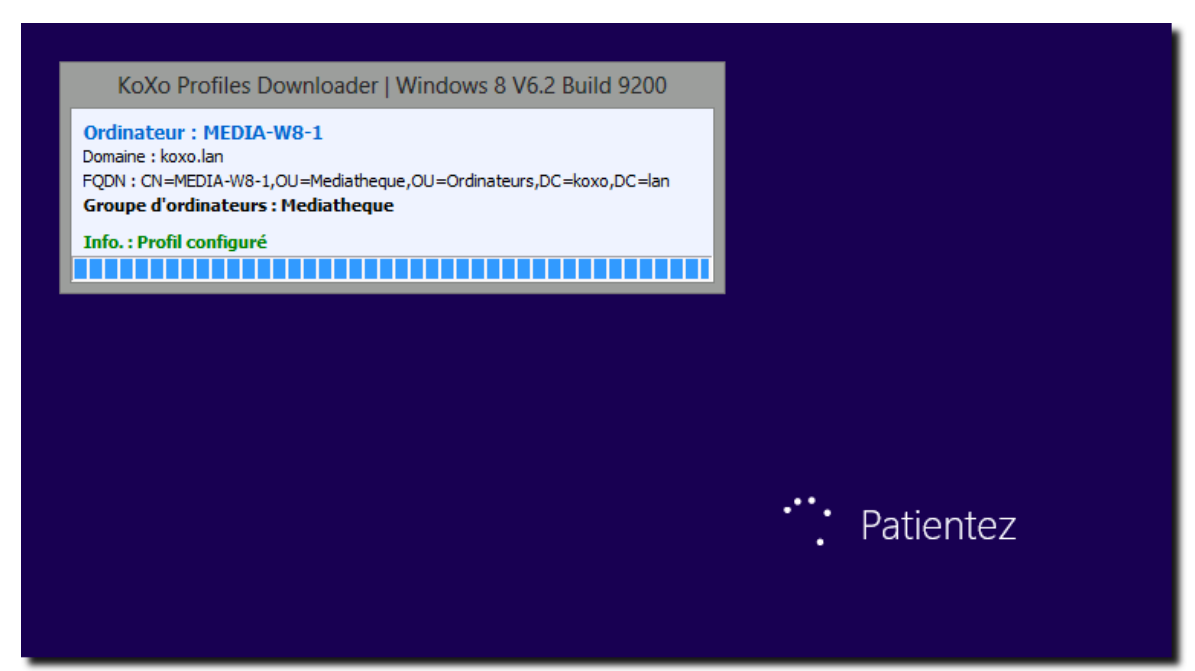

*Démarrage d'un ordinateur Windows 8.x (Profil V2)*

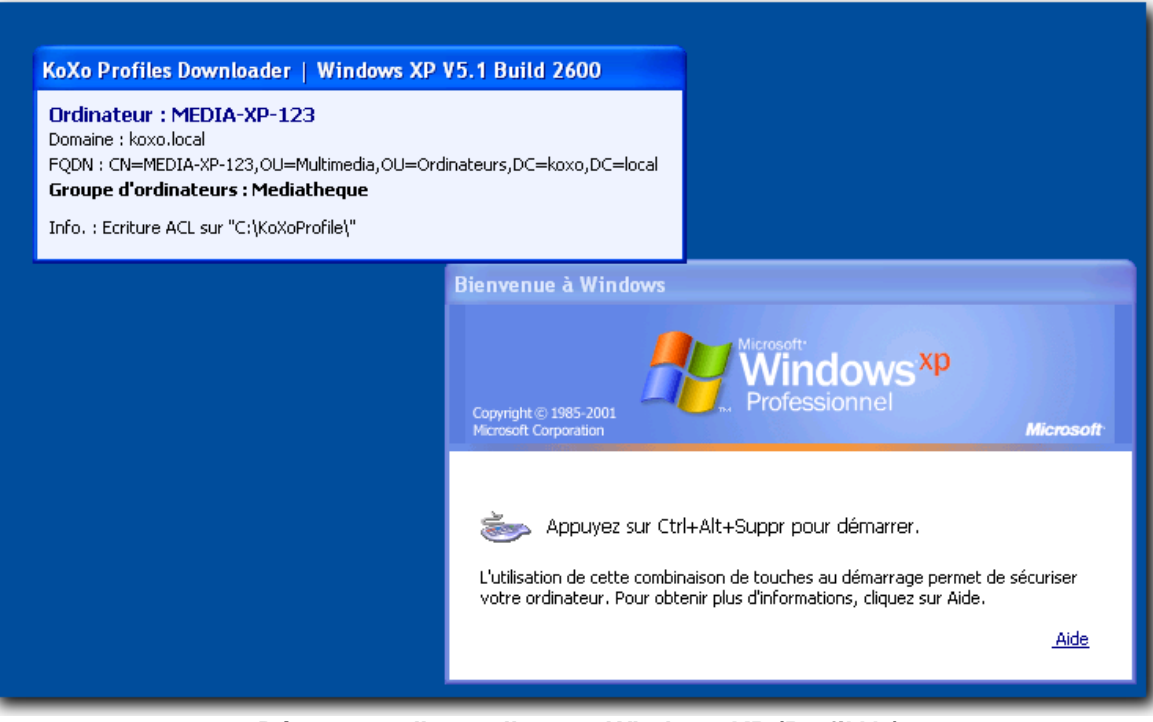

*Démarrage d'un ordinateur Windows XP (Profil V1)*

http://www.koxo.net

**MAINTENANCE :** Il est possible de tester la redescente de profil sans redémarrer le poste, il faut être logué en tant qu'administrateur ou administrateur du groupe d'ordinateur et entrer au niveau de l'explorateur: **« \\Mon\_Serveur\KoXoProfiles\$ »** :

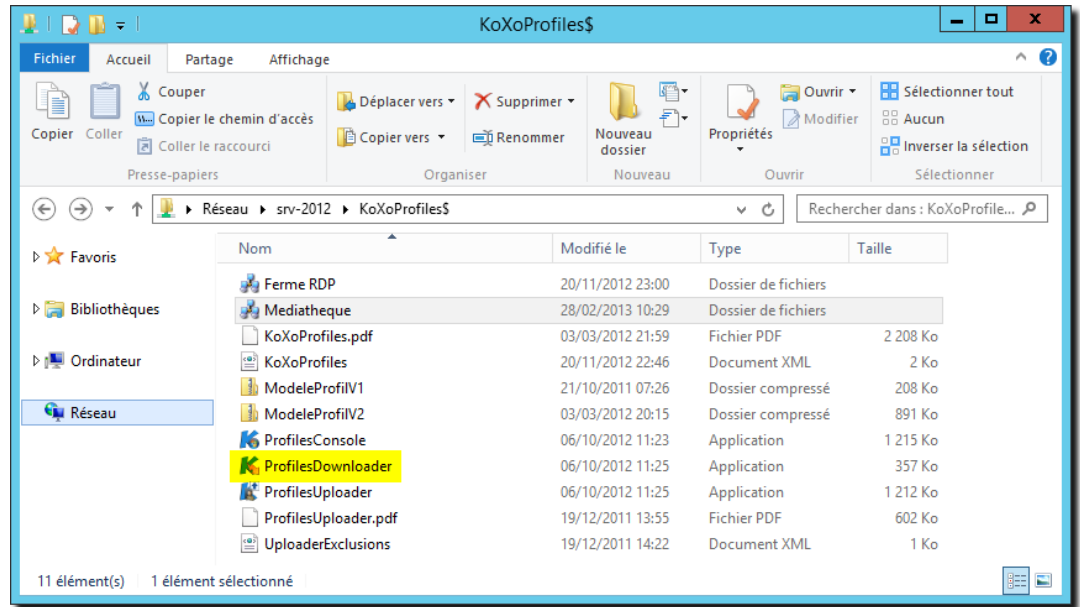

#### *Dossier réseau de KoXo Profiles*

Puis, exécuter le fichier « **ProfilesDownloader.exe** ». (On peut aussi l'exécuter en mode debug (option : **/debug**) pour mieux visualiser les messages).

#### **5 – Administration d'un groupe d'ordinateurs**

Il faut se connecter avec un des comptes d'administrateurs de groupes d'ordinateurs créés dans KoXo Administrator, on obtient :

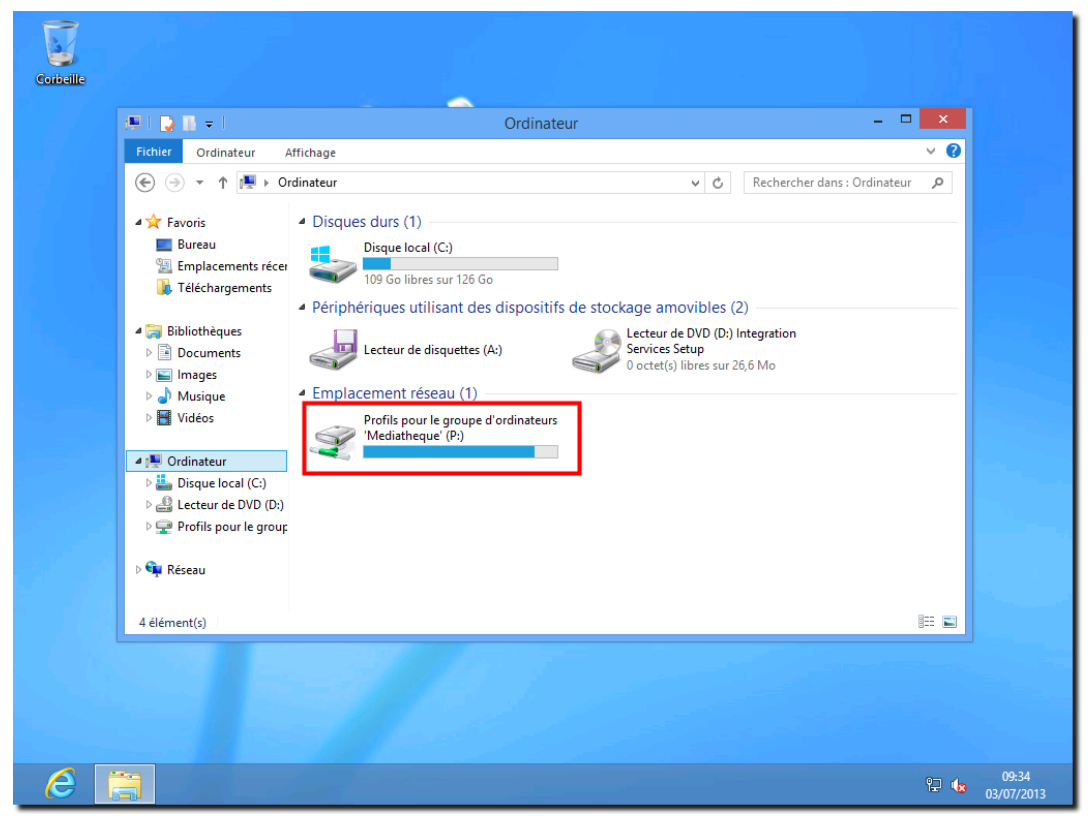

*Exemple d'écran de démarrage pour un administrateur de groupes d'ordinateurs*

http://www.koxo.net

A ce moment l'administrateur du groupe d'ordinateurs effectue les configurations souhaitées : pages de démarrage, configuration du proxy, raccourcis dans les menus et bureau, etc.

**N.B. :** Le lecteur **P:** est un lecteur commun à tous les administrateurs d'un même groupe d'ordinateurs.

Il utilise le chemin « **C:\Users\<son\_identifiant> » ou** « **C:\Documents and Settings\<son identifiant> », pour placer les raccourcis et fichiers divers, une fois le profil prêt, il faut lancer** « **KoXo Profiles Uploader** » pour remonter le profil vers le serveur (les profils sont accessibles dans le sousdossier du lecteur **P:**) :

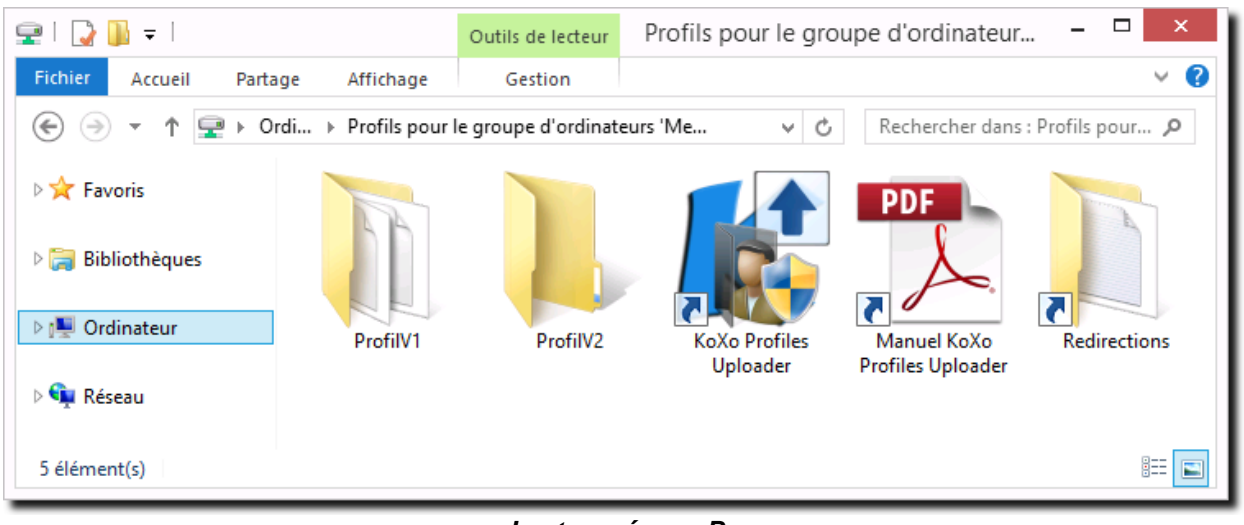

*Lecteur réseau P : Accès à « KoXo Profiles Uploader » et aux dossiers de profils stockés sur le serveur*

Lorsque l'on lance « **KoXo Profile Uploader »** sous Windows Vista, Windows 7 ou Windows 8, une confirmation d'élévation de privilège est accepté, ceci est dû à l'UAC, Il faut accepter.

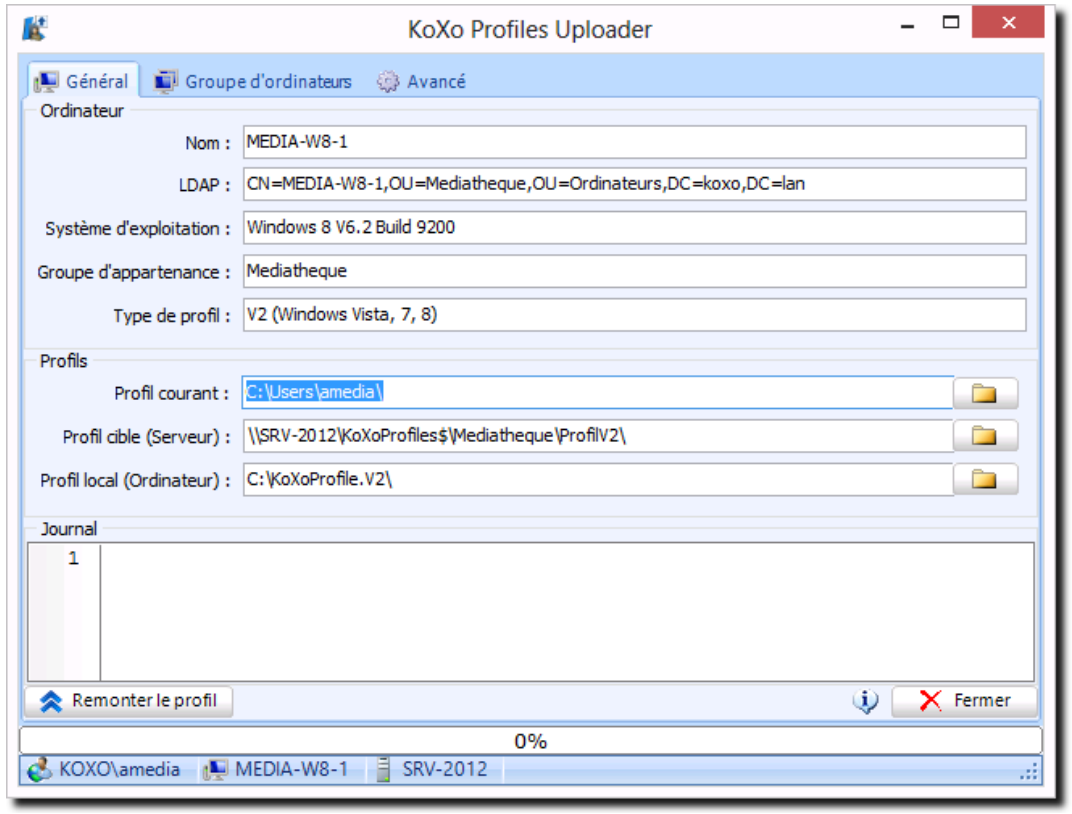

*KoXo Profiles Uploader*

http://www.koxo.net

Toutes les informations affichées sont en lecture seule, à part l'onglet « **Avancé** », qui permet d'indiquer les informations qui ne seront pas remontées. Des valeurs par défaut sont paramétrées pour les exclusions, on peut les modifier et les sauvegarder, cette sauvegarde ne sera valable que pour ce groupe d'ordinateurs.

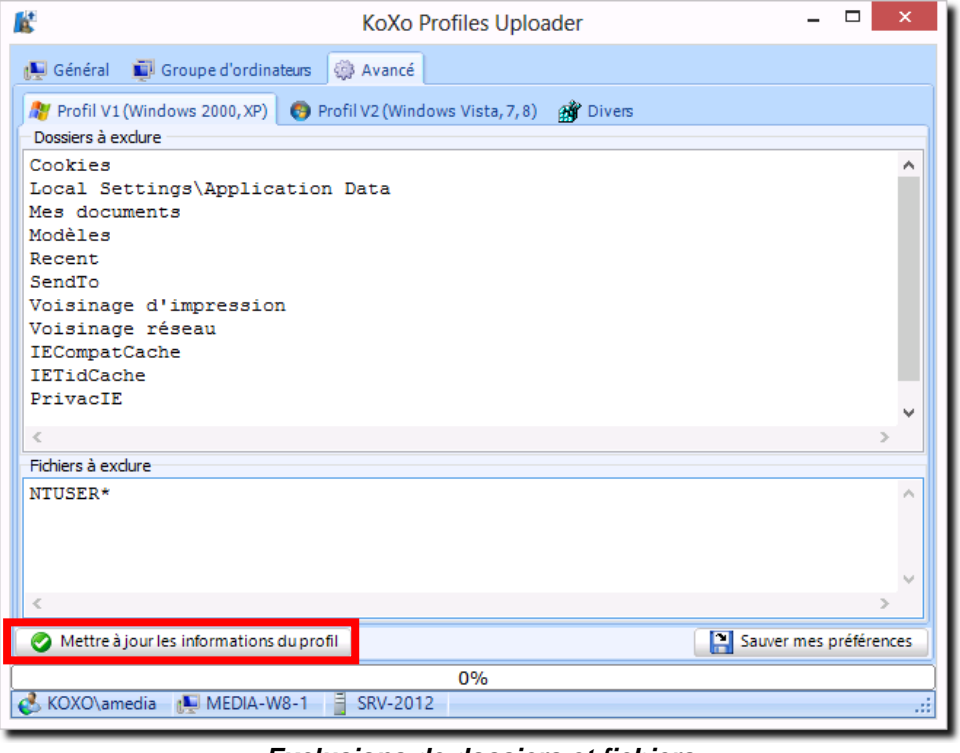

*Exclusions de dossiers et fichiers*

**N.B. :** Le bouton « **Mettre à jour les informations du profil** » génère manuellement le fichier caché « **KoXoProfile.Info** » qui est stocké avec le profil et qui permet notamment de le dater, lors d'une remontée ce fichier est systématiquement généré. Ce bouton ne sert qu'à faire des mises au point pour les utilisateurs avertis.

Il ne reste plus qu'à remonter le profil, cette opération consiste à copier les données vers le serveur dans le dossier correspondant au type de profil, cette opération prends quelques secondes :

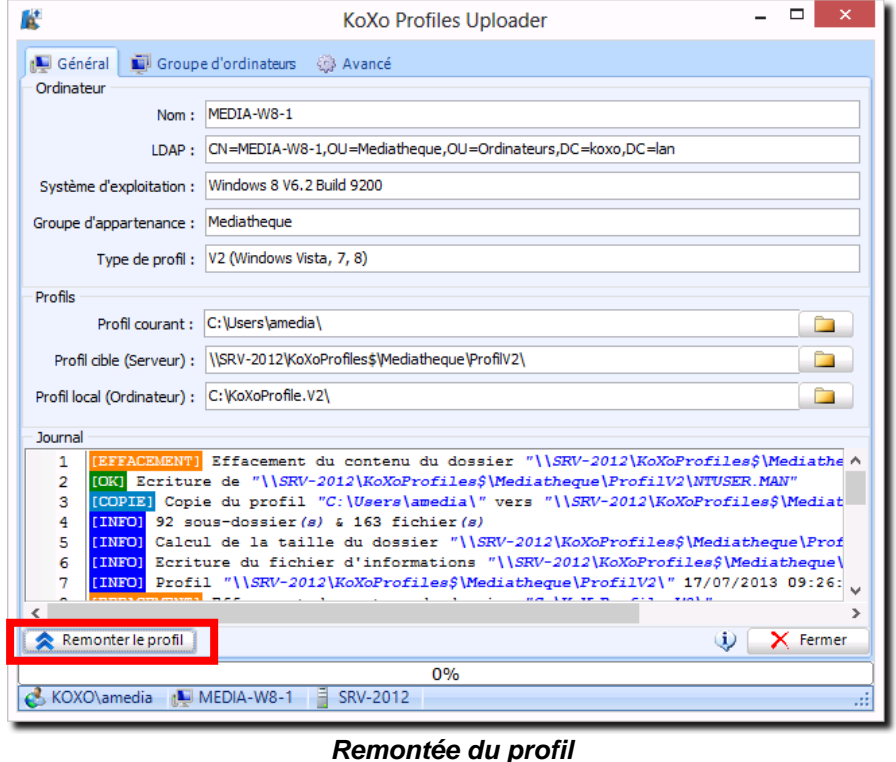

**© 2006-2013 KoXo Développement Page 17/35**

http://www.koxo.net

Si l'on veut forcer une mise à jour des profils de tous les ordinateurs du groupe (bouton « **Mettre à jour les informations du profil** »), on peut réécrire les fichiers d'informations qui contiennent la date utilisée pour imposer une mise à jour.

**N.B. :** Avant la remontée des informations de profil, une sauvegarde de certains paramètres (état du bureau, etc.) est faite par une partie du mécanisme d'arrêt de Windows, cet arrêt n'est bien sûr pas à faire, **dans le cas d'ordinateurs sous Windows XP ou Windows 2000 dans une ouverture de session locale**, il faudra annuler **manuellement** cette boîte de dialogue :

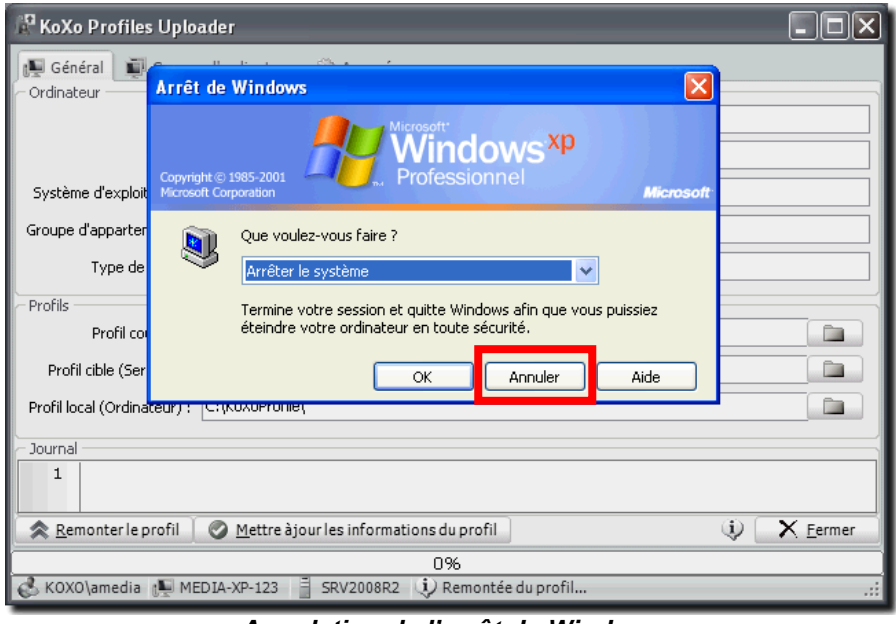

*Annulation de l'arrêt de Windows*

L'administrateur du groupe d'ordinateurs peut connaitre la liste d'ordinateurs reconnus dans la l'annuaire :

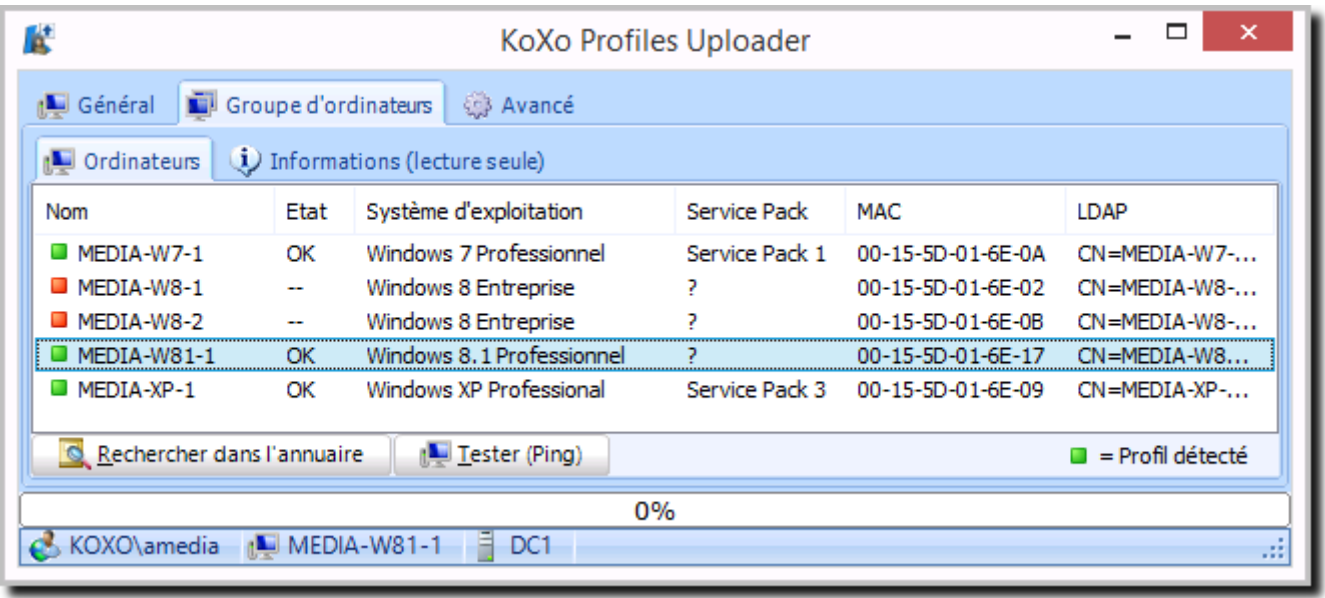

*Détection des ordinateurs du groupe dans l'annuaire*

Si l'administrateur du domaine a déjà détecté les ordinateurs avec **KoXo Computers** et mis en place la « **GPO KoXo Computers** », alors les adresses **MAC** des ordinateurs apparaitront et il sera alors possible de les réveiller (si le BIOS de la carte mère a été configurée en sorte).

**N.B. :** L'icône verte indique qu'un dossier de profil contenant un fichier « **NTUSER.MAN** » a été détecté via le chemin UNC du genre « **\\MEDIA-W81-1\C\$\KoXoProfile.V2** ». Un ping est envoyé avant la détection, s'il n'y a pas de réponse à celui-ci la détection du profil n'est pas faite.

http://www.koxo.net

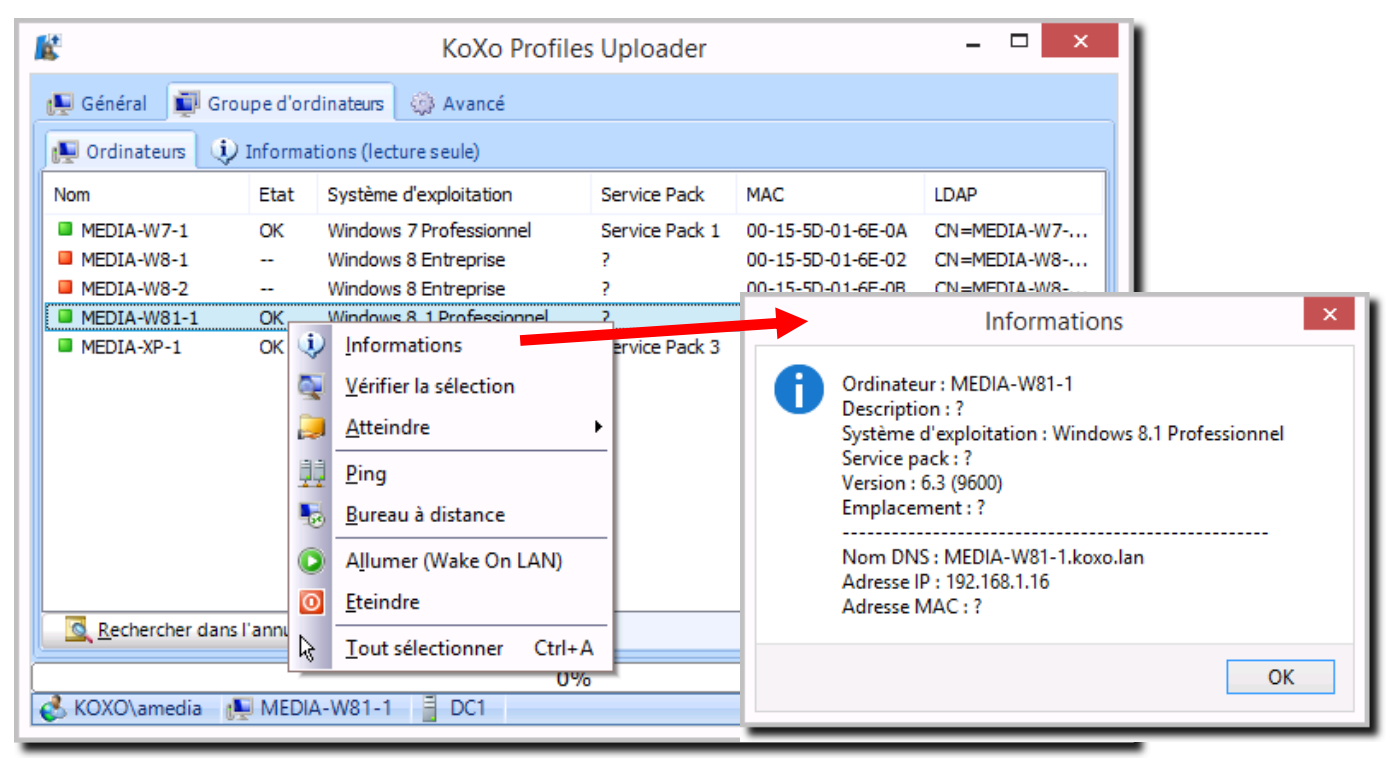

*Administration basique des ordinateurs du groupe*

Lorsque les ordinateurs sont vus en ligne on peut s'y connecter via le bureau distant, effectuer des PING et forcer l'arrêt ou le redémarrage ce qui est très intéressant pour forcer la descente des profils sur les postes du groupe d'ordinateurs.

#### *5.1 Stratégies de groupe :*

Lors de la remontée de profil le registre est capturé, il peut contenir des stratégies de groupe, il est préférable de remonter un profil n'ayant pas de restriction et ensuite de créer les stratégies nécessaires. Si une stratégie de groupe a été mise par erreur sur l'administrateur d'un groupe d'ordinateur on peut aussi supprimer ses paramètres lors de la remontée du profil :

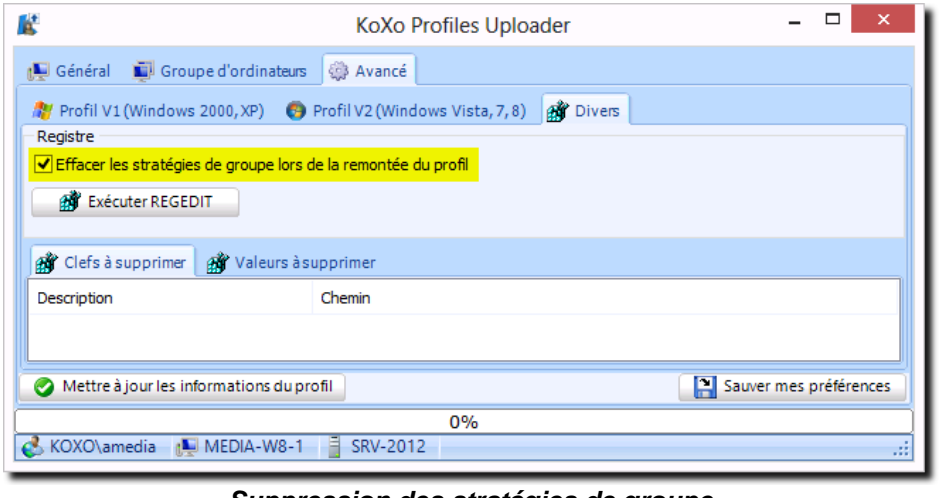

*Suppression des stratégies de groupe*

Les clefs supprimées sont les suivantes :

- **HKEY\_CURRENT\_USER\Software\Microsoft\Windows\CurrentVersion\Policies**
- **HKEY\_CURRENT\_USER \Software\Policies\Microsoft\Windows\CurrentVersion\Internet Settings**

http://www.koxo.net

#### **6– Recommandations**

#### *6.1 Script de login des utilisateurs :*

Les scripts fournis avec KoXo Administrator sont prévus pour utiliser un profil itinérant partiellement redirigé vers le lecteur personnel. Pour obtenir un bon fonctionnement avec un profil obligatoire et local, il ne faut pas rediriger le dossier « **AppData** » par exemple.

Supprimer les lignes encadrées :

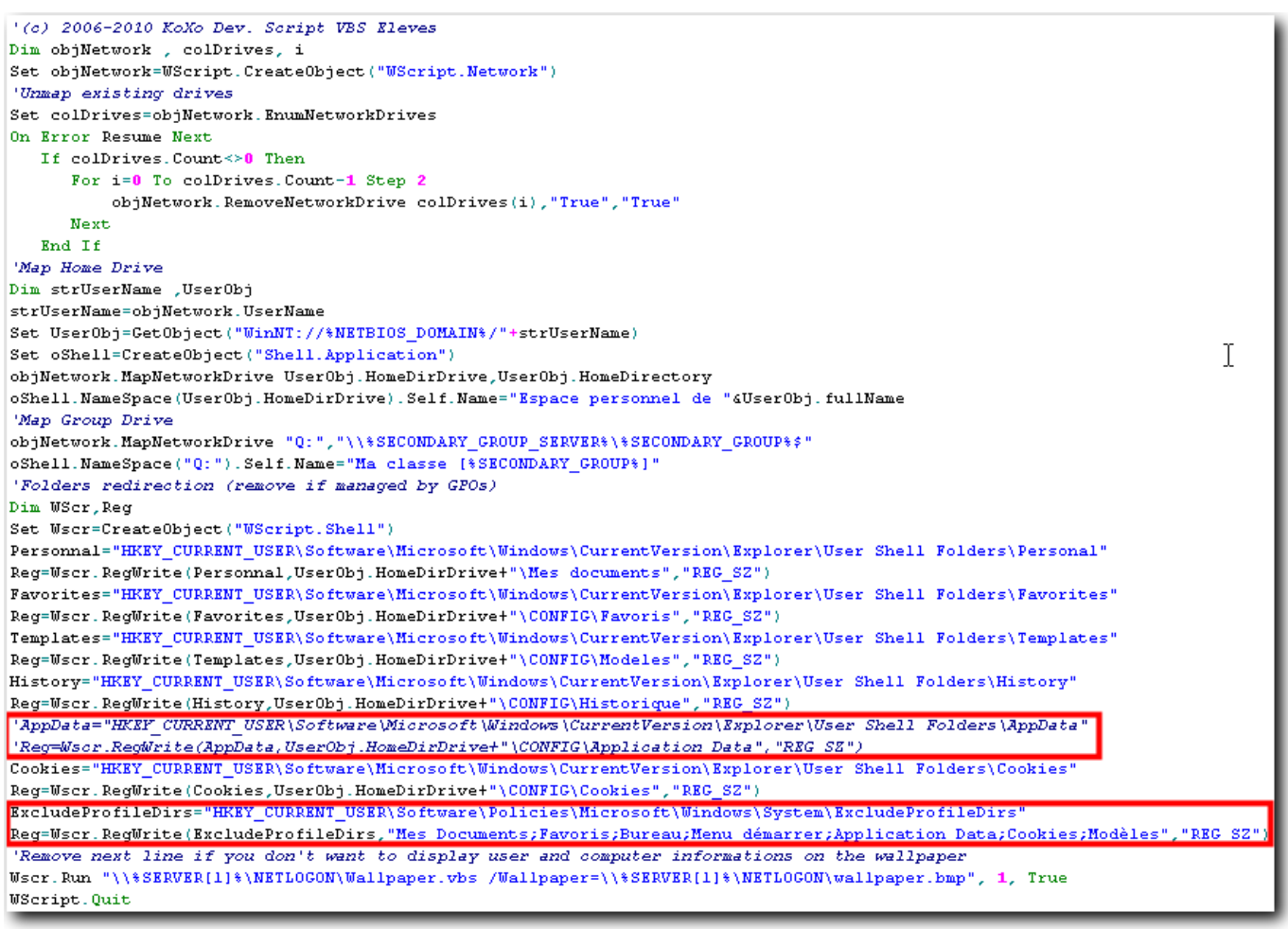

#### *Modification des scripts de login*

#### *6.2 Papier peint :*

Si l'on souhaite imposer un papier peint par le biais du profil obligatoire, il faut que l'administrateur de groupe d'ordinateurs n'ait pas de papier peint imposé par script (éventuellement avec son nom), sinon ce papier peint sera copié dans un sous dossier du profil itinérant et le registre configuré en sorte.

Si l'on utilise un papier peint distribué par script (cf. Wallpaper.vbs), la configuration effectuée dans le profil n'a pas d'importance.

#### Exemples :

Windows 7 : **%USERPROFILE%\AppData\Roaming\Microsoft\Windows\Themes\TranscodedWallpaper.jpg** Windows XP : **%USERPROFILE%\Application Data\Microsoft\Windows\Colline verdoyante.bmp**

http://www.koxo.net

#### **7– Information techniques**

*7.1 Script de lancement de « KoXo Profiles Downloader » :*

```
' (C) 2006-2011 KoXo Developpement
'KoXo Profiles Downloader Script
' This script uses the server with the role "PDC Emulator" to execute "KoXo Profiles Downloader"
' Ce script utilise le serveur ayant le rôle "Emulateur PDC" pour exécuter "KoXo Profiles Downloader"
Set objRootDSE=GetObject("LDAP://rootDSE")
Set obiDomain=GetObiect
    ("LDAP://" & objRootDSE.Get("defaultNamingContext"))
strPdcEmulator=objDomain.Get("fSMORoleOwner")
Set objNtds=GetObject("LDAP://" & strPdcEmulator)
Set objComputer=GetObject(objNtds.Parent)
strPdcEmulator=objComputer.cn
Set Wscr=CreateObject ("WScript.Shell")
' To use another server, insert below a line : strPdcEmulator="MY_SERVER"
' Pour utiliser un autre serveur, insérer ci-dessous une ligne : strPdcEmulator="MON SERVEUR"
WScr.Run "\\" & strPdcEmulator & "\KoXoProfiles$\ProfilesDownloader.exe", 1, True
WScript.Quit
```
#### *Script d'appel de KoXo Profiles Downloader*

Ce script recherche le serveur qui a le rôle FSMO « Emulateur PDC » et suppose que le partage « **KoXoProfiles\$ »** s'y trouve, si vous utilisez une architecture multiserveurs, cette configuration ne vous conviendra peut être pas, il faut alors à partir de console de stratégie de groupe, accéder à ce fichier et le modifier :

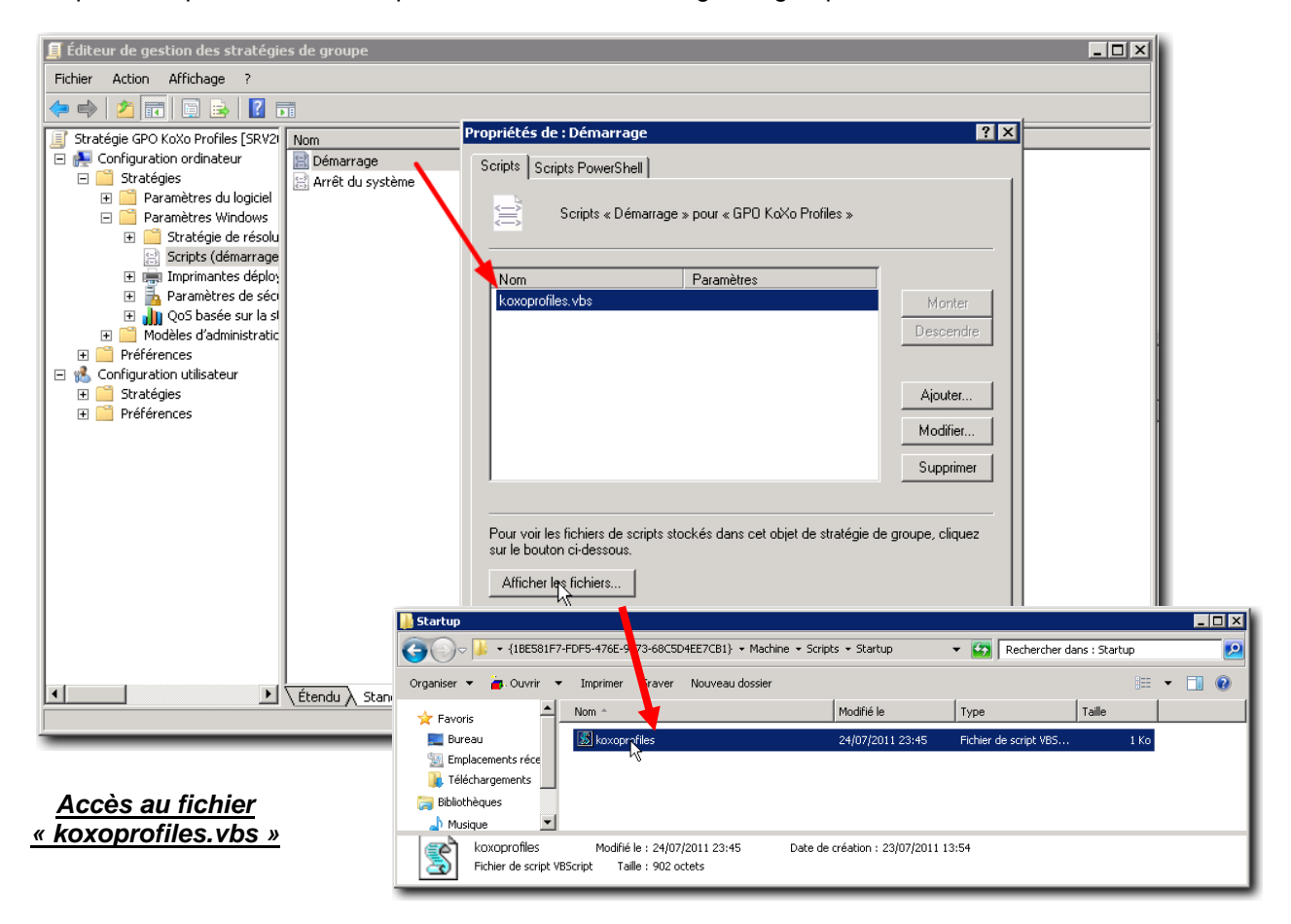

http://www.koxo.net

Voici, un script simplifié, où on indique directement le nom du serveur hébergeant le partage des profils :

```
Set Wscr=CreateObject("WScript.Shell")
WScr.Run "\\MY SERVER\KoXoProfiles$\ProfilesDownloader.exe", 1, True
WScript.Quit
```
#### *7.2 Fichier des exclusions :*

Le fichier source des exclusions se trouve dans le même dossier que tous les exécutables, lorsque que **KoXo Profiles Uploader** est lancé il recherche ce fichier dans le dossier du groupe d'ordinateurs détecté, s'il n'est pas trouvé il utilise celui qui se trouve avec les exécutables. Dès que l'on modifie les exclusions et qu'on les sauvegarde le fichier « **ProfilesExclusions.XML** » est sauvé dans le dossier du groupe de machine, pour éviter de surcharger l'affichage ce fichier est caché.

```
<?xml version="1.0" encoding="ISO-8859-1"?>
- <CONFIG_ProfilesUploader1>
   - <Info><Version>1.5.0.0</Version>
        <Copyright>(C) 2006-2013 KoXo Developpement</Copyright>
     </Info>- <ProfileV1>
      - <ExcludeFolders>
            <Item>Cookies</Item>
            <Item>Local Settings\Application Data</Item>
            <Item>Local Settings\Temporary Internet Files</Item>
            <Item>Mes documents</Item>
           <Item>Modèles</Item>
            <Item>Recent</Item>
           <Item>SendTo</Item>
           <Item>Voisinage d'impression</Item>
           <Item>Voisinage réseau</Item>
           <Item>IECompatCache</Item>
            <Item>IETidCache</Item>
           <Item>PrivacIE</Item>
        </ExcludeFolders>
        <ExcludeFiles>
            <Item>NTUSER*</Item>
        </ExcludeFiles>
     </ProfileV1>
   - <ProfileV2>
      - <ExcludeFolders>
            <Item>Pictures</Item>
            <Item>Music</Item>
           <Item>Documents</Item>
           <Item>Downloads</Item>
            <Item>AppData\Local</Item>
        </ExcludeFolders>
       <ExcludeFiles>
            <Item>NTUSER*</Item>
        </ExcludeFiles>
     </ProfileV2>
     <CleanRegistry> </CleanRegistry>
     <DeleteGPO>1</DeleteGPO>
 </CONFIG ProfilesUploader1>
```
*Exclusion de dossiers et fichiers pour la remontée des profils*

http://www.koxo.net

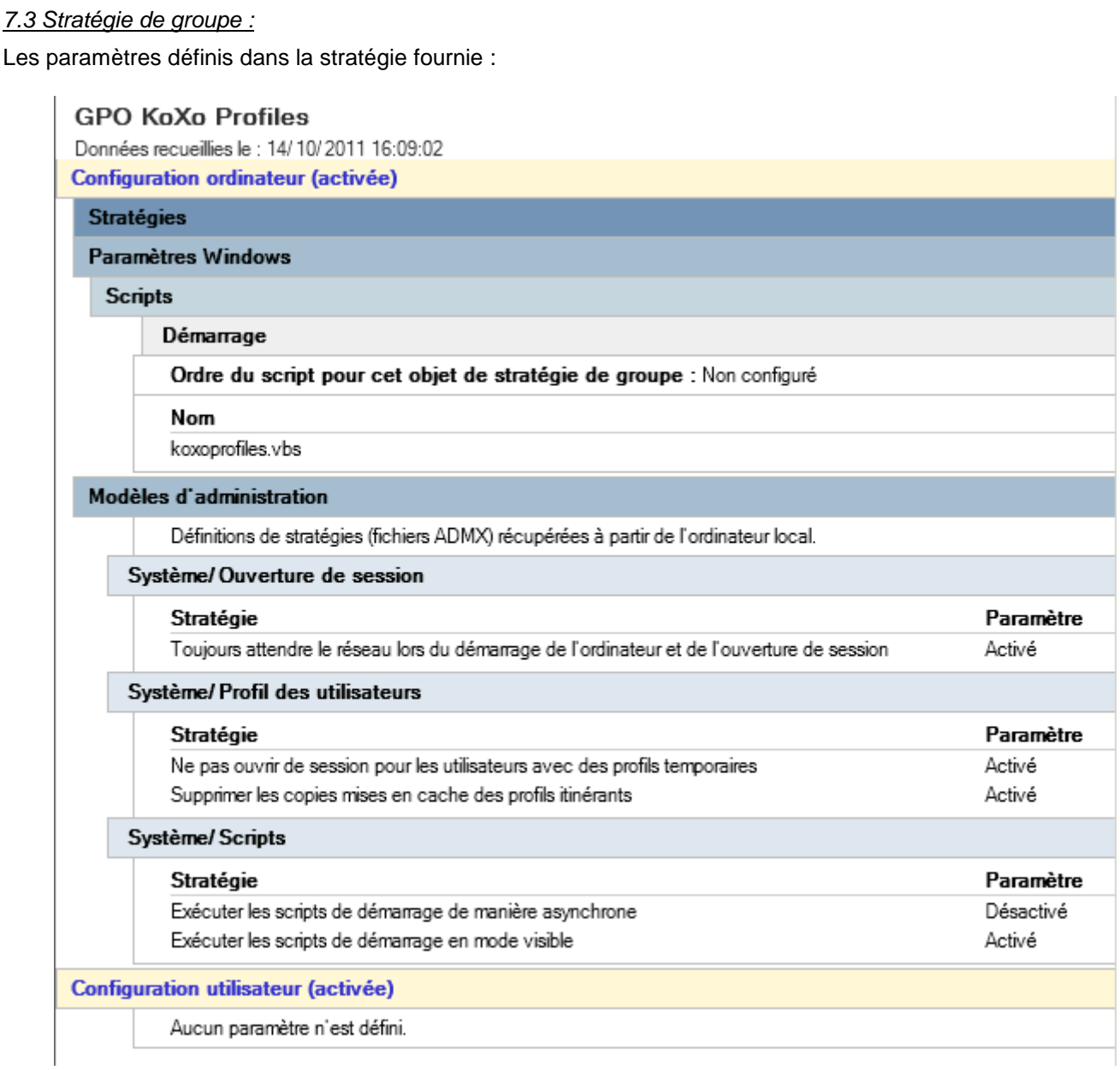

### *Stratégie « Ordinateur » KoXo Profiles*

*7.4 Options de ligne de commande de KoXo Profiles Downloader :*

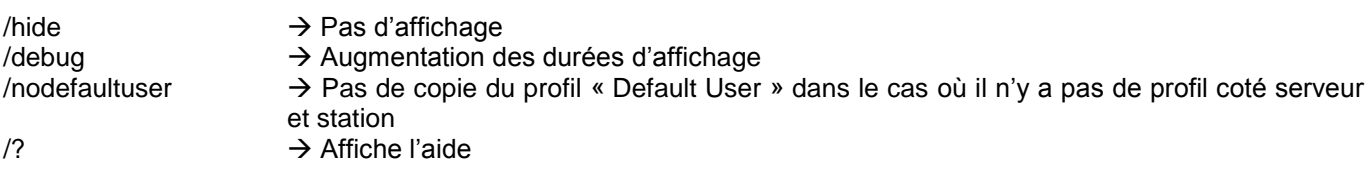

#### *7.5 Construction d'un profil en partant du profil 'Default User' :*

Si on ne souhaite pas utiliser les fichiers **ModeleProvilV1.ZIP** et **ModeleProfilV2.ZIP** on peut ne pas affecter de profil au groupe d'ordinateurs, alors **KoXo Profiles Downloader** utilisera alors le profil « **Default User** » de l'ordinateur pour générer un profil, et modifiera les droits du registre pour que le fichier **NTUSER.MAN** généré soit utilisable par n'importe quel utilisateur. Il suffit alors de recopier le dossier **C:\KoXoProfile** ou **C:\KoXoProfile.V2** et de le compresser dans un ZIP. Les archives fournies correspondent à une session ouverte en ayant lancé internet explorer avec les choix par défaut.

# **DEUXIEME PARTIE (optionnelle) Redirections de menus et bureaux Via KoXo Profiles + GPO**

#### **8 – Redirection automatique des menus et bureaux**

**KoXo Profiles** permet de fournir des profils locaux obligatoires diffusés en masse depuis le serveur, le profil contient principalement les configurations de registre et divers fichiers de configurations. Pour aller encore plus loin dans l'optimisation du poste de travail et fournir une meilleure expérience aux utilisateurs, il est possible de proposer des menus et bureaux liés à l'ordinateur sur lequel on se connecte et à la catégorie de l'utilisateur qui s'y connecte. L'intérêt de s'appuyer sur **KoXo Profiles** permet de minimiser les trafics réseau, d'accélérer l'ouverture de session et de fournir un environnement de travail sur mesure pour les utilisateurs d'un groupe d'ordinateurs donnés.

Le mécanisme proposé s'appuie aussi sur les **stratégies de groupes**, une fois la configuration effectuée, l'administrateur du domaine n'intervient plus. Si les administrateurs de groupes d'ordinateurs placent des raccourcis dans les dossiers prévus pour les bureaux et menus, alors leur mise en fonction est automatique, si rien n'est fait les ordinateurs se retrouvent avec des bureaux et menus standards.

Les configurations proposées ici permettent de fournir deux types de bureaux et menus (exemple : bureaux et menus différents pour les formateurs et stagiaires) en fonction des systèmes d'exploitations : Windows 2000, Windows XP, Windows Vista, Windows 7 et Windows 8.

#### **9 – Principes des redirections**

Un sous dossier du dossier de profil (**C:\KoXoProfile** ou **C:\KoXoProfile.V2**) reçoit quatre dossiers (menu1, menu2, desktop1, desktop2) qui vont contenir les raccourcis. Pour accéder facilement au dossier 'racine' de cette structure un raccourci est placé dans le lecteur réseau de l'administrateur de groupes d'ordinateurs :

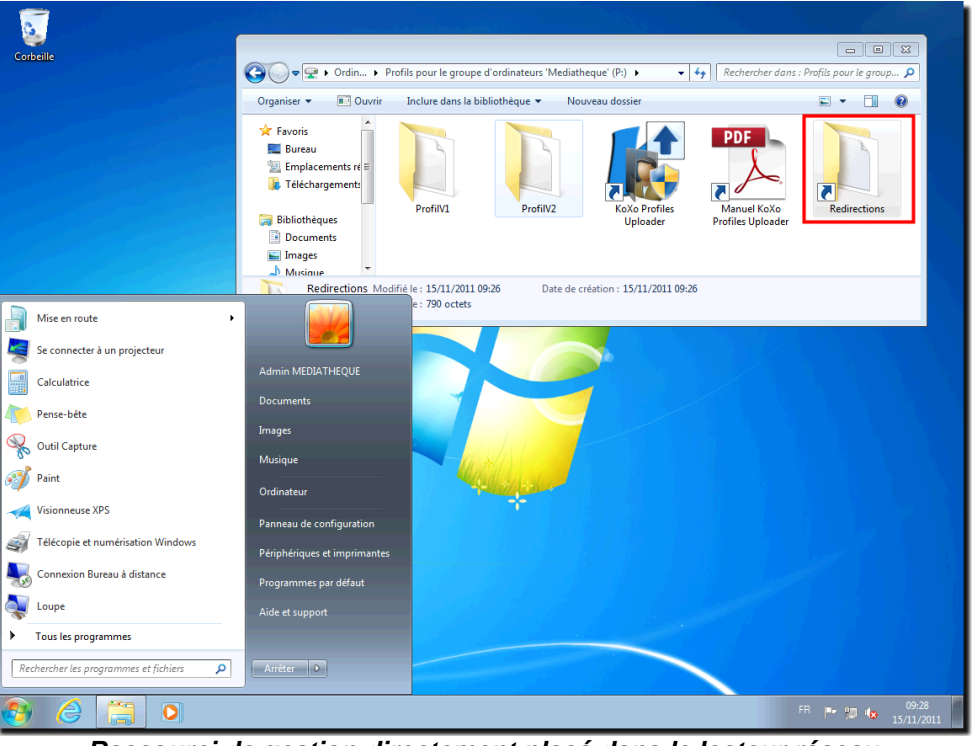

*Raccourci de gestion directement placé dans le lecteur réseau*

Si les dossiers sont trouvés alors le mécanisme de stratégie de groupes effectue les redirections. La configuration est donc très simple pour l'administrateur de groupes d'ordinateurs, qui se contente de gérer quelques dossiers contenant des raccourcis.

http://www.koxo.net

L'administrateur de groupe de machines, clique sur le raccourci « **Redirection** » (dans le lecteur réseau **P:**), crée les dossiers menu1, menu2, etc. et y place les raccourcis voulus **et effectue une remontée de profil grâce à « KoXo Profiles Uploader »** :

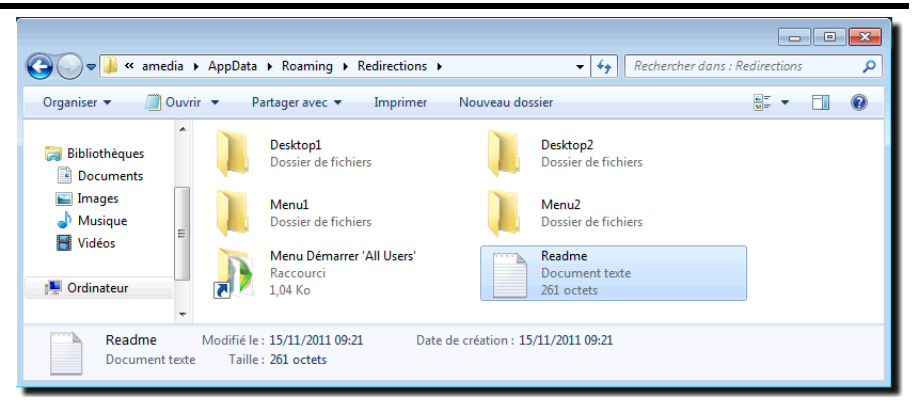

**N.B. : S'il n'y a pas de redirections à faire pour un bureau ou un menu donné, il ne faut surtout pas créer le dossier vide correspondant ! (il y aurait alors des erreurs dans le journal d'évènements des stations à chaque ouverture de session).**

Un fichier texte « **README.TXT** » complété par l'administrateur qui est généré automatiquement explique le rôle de chaque dossier. Un raccourci permet d'accéder au menu « **Démarrer** » « **All Users** » afin de s'en inspirer pour créer plus rapidement son propre menu démarrer.

#### **10 – Mise en place du système de redirections**

#### **N.B. : Dans le cas d'une nouvelle installation (KoXo Profiles V1.1) les sous chapitres 10.1, 10.2, 10.3 ne vous concernent pas.**

#### *10.1 Création des dossiers 'racine' « Redirections »*

Il n'y a rien à faire dans cette étape, le script de login de l'administrateur de groupe d'ordinateurs (étape suivante) s'en charge automatiquement.

De plus, les modèles de profils fournis (en ZIP) contiennent en principe déjà ces dossiers :

Profil Version 1 : **<Profil.V1>\Application Data\Redirections**

Profil Version 2 : **<Profil.V2>\AppData\Roaming\Redirections**

Si des configurations sont déjà en place l'administrateur peut vérifier la présence de ces dossiers à partir de :

### **\\Mon-Serveur\KoXoProfiles\$**

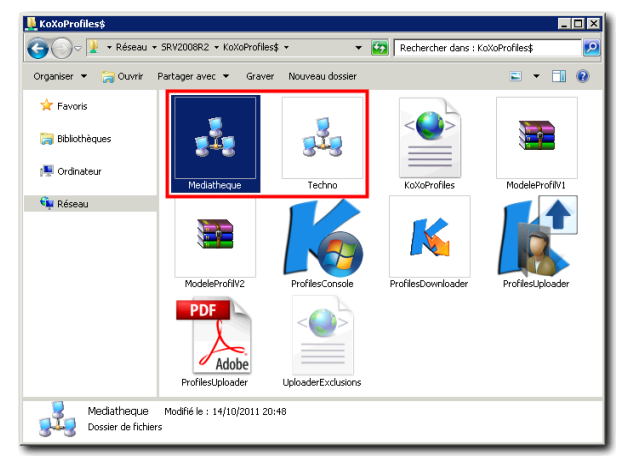

*Accès aux configurations de profils des groupes d'ordinateurs*

Coté ordinateur client on aura les dossiers :

**Windows 2000, XP: C:\KoXoProfile\Application Data\Redirections Windows Vista, 7, 8: C:\KoXoProfile.V2\AppData\Roaming\Redirections**

http://www.koxo.net

*10.2 Configuration du raccourci dans le bureau et création du dossier « Redirections »*

Les nouvelles versions contiennent en principe le script qui permet de le générer dynamiquement, si ce n'est pas le cas, il faut effectuer la modification via **KoXo Administrator** : copier-coller le contenu du fichier texte fourni (en annexe), appuyer sur **Appliquer** et sur **Propager**.

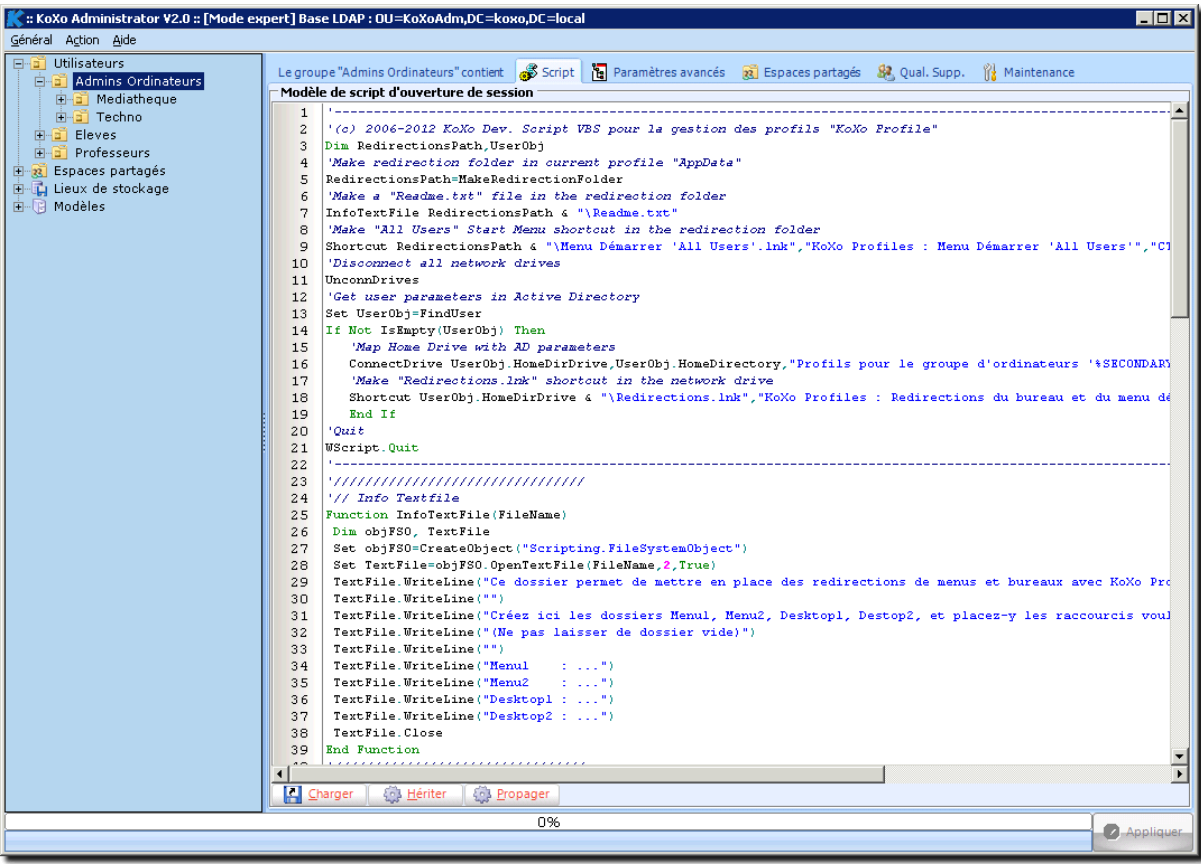

*Script de login des administrateurs de groupes d'ordinateurs*

**N.B. :** Un fichier « **README.TXT** » est généré automatiquement dans le dossier 'racine' des redirections, il permet de préciser le rôle des sous dossiers à créer, il peut être préférable de rajouter quelques lignes pour indiquer le rôle de chaque sous-dossier.

Exemple de modification du script (en rouge les lignes modifiées) :

```
...
TextFile.WriteLine("Ce dossier sert à mettre en place des redirections de menus et
bureaux avec KoXo Profiles et GPO")
TextFile.WriteLine("")
TextFile.WriteLine("Créez ici les dossiers Menu1, Menu1, Desktop1, Destop2, et
placez-y les raccourcis voulus.")
TextFile.WriteLine("")
TextFile.WriteLine("Rôle des dossiers : ")
TextFile.WriteLine("")
TextFile.WriteLine("Menu1 : Menu des stagiaires")
TextFile.WriteLine("Menu2 : Menu des formateurs")
TextFile.WriteLine("Desktop1 : Bureau des stagiaires")
TextFile.WriteLine("Desktop2 : Bureau des formateurs")
...
```
N.B. : Si l'on ne souhaite pas mettre en place de redirection, on peut modifier le script de manière à ne pas générer le dossier « **Redirections** », le fichier « **README.TXT** » et le raccourci « **Redirections.lnk** » dans le bureau, un exemple de script simplifié est fourni en annexe 11-2.

http://www.koxo.net

#### *10.3 Mise en place des stratégies de groupes (à effectuer pour tout le monde)*

Deux types de configuration sont fournies pour deux types d'utilisateurs différents, il n'est bien sûr pas obligatoire de gérer deux types d'utilisateurs, dans ce cas seul la moitié des fichiers est à considérer.

Selon le type se serveur, il faudra importer les huit stratégies fournies, indépendamment du type de serveur les huit filtres WMI fournis.

A partir de la console GPMC :

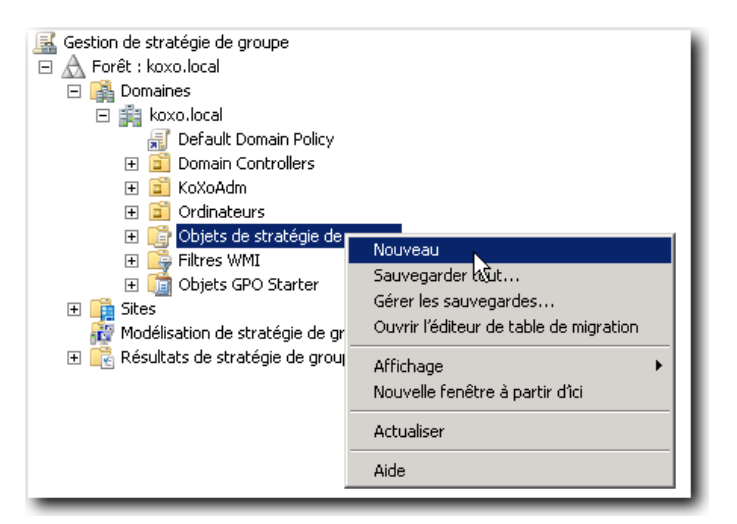

Créer huit objets se nommant comme suit :

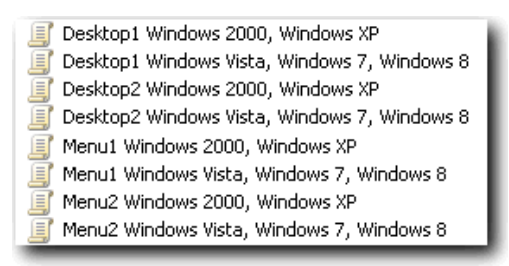

Pour chaque objet, importer la stratégie fournie :

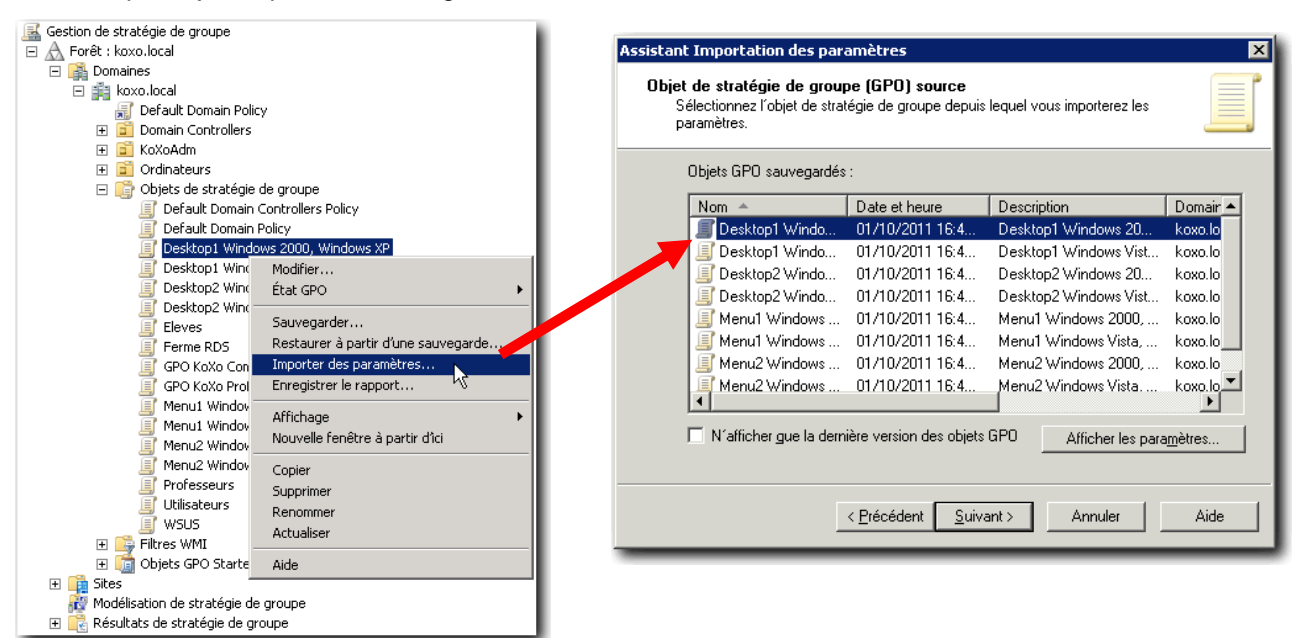

http://www.koxo.net

De la même manière, on importe les huit filtres WMI :

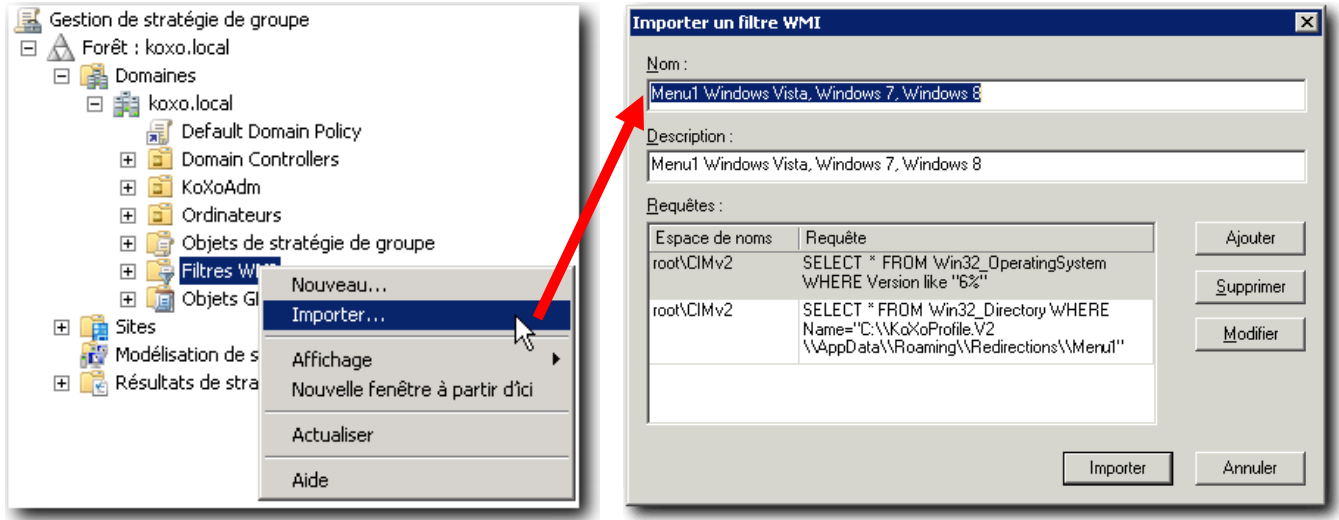

*Import des filtres WMI*

On a alors :

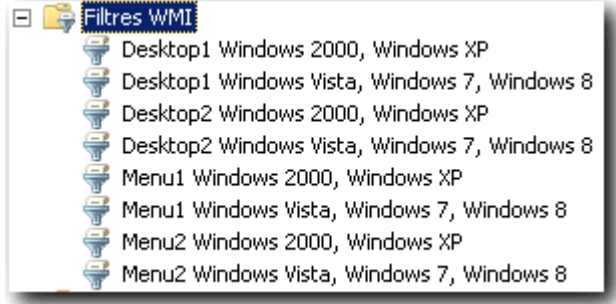

### Connexion des filtres WMI aux objets de stratégie de groupes

Pour chaque objet de stratégie de groupe, le relier au filtre du même nom :

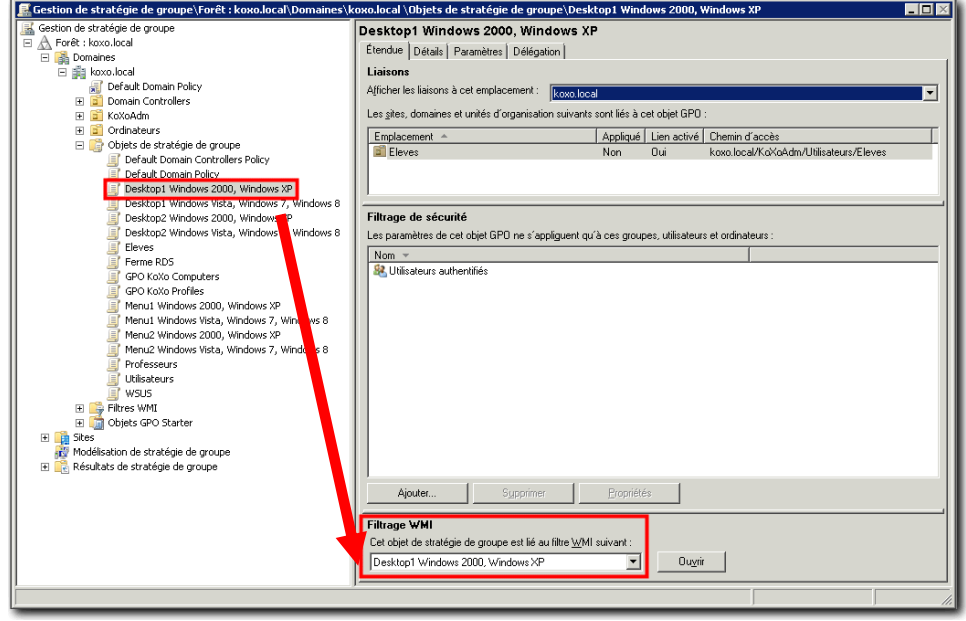

http://www.koxo.net

### **On obtient :**

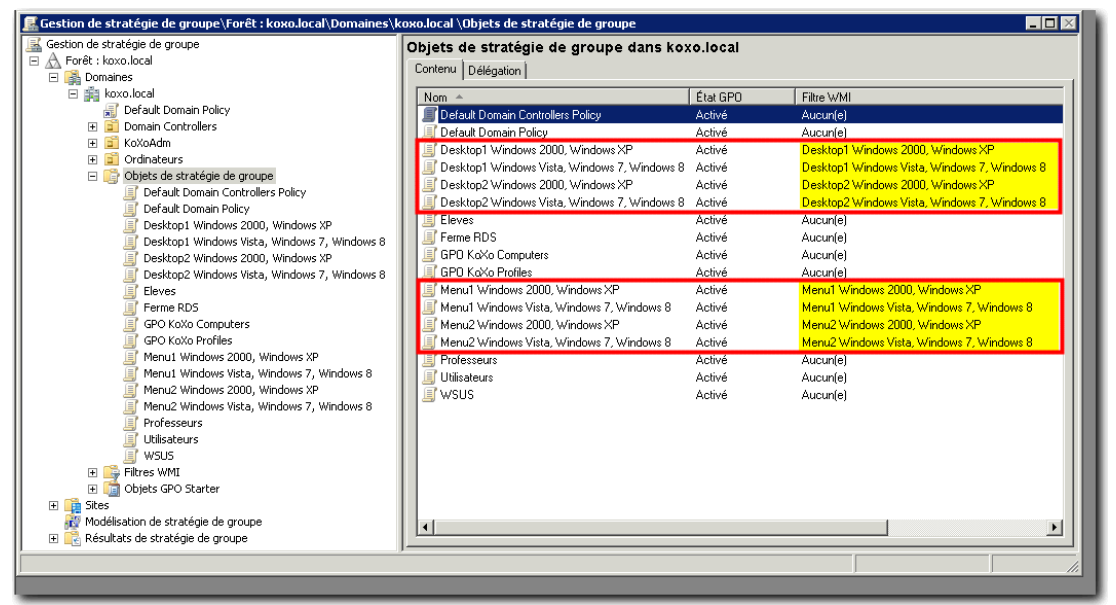

*Objets de stratégies et filtres WMI*

http://www.koxo.net

### **Etape finale :**

Il ne reste plus qu'à placer des liens vers ces objets de stratégie de groupe :

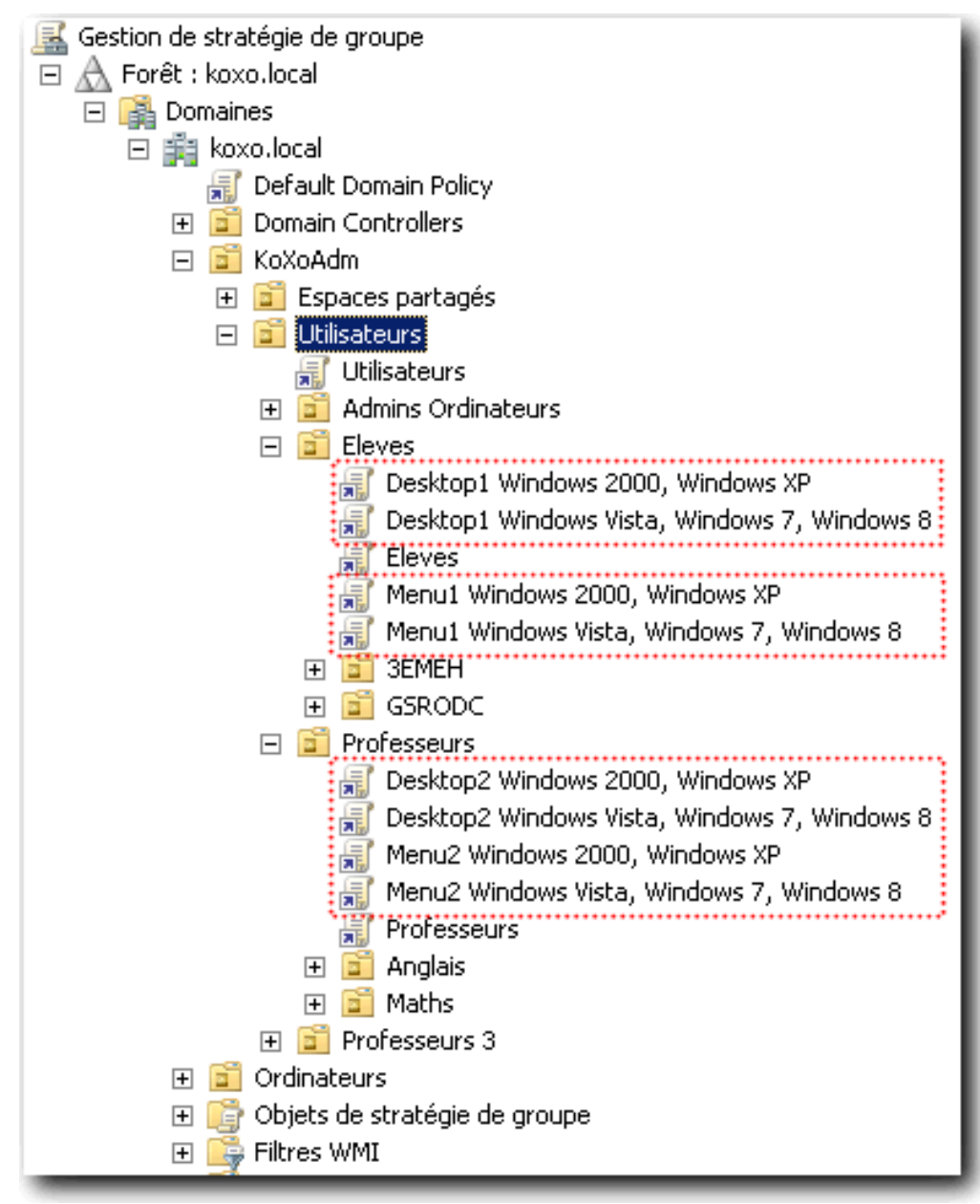

*Mise en place des liens vers les stratégies de groupes*

http://www.koxo.net

#### **11 – Annexes pour les redirections**

```
1.1 Script de login (avec génération du dossier de redirection et raccourci dans le bureau) :
```
Le script principal est délimité par les deux lignes de tirets, la suite du script correspond aux fonctions appelées.

```
'----------------------------------------------------------------------------------------------------
'(c) 2006-2012 KoXo Dev. Script VBS pour la gestion des profils "KoXo Profile"
Dim RedirectionsPath, UserObj
'Make redirection folder in current profile "AppData"
RedirectionsPath=MakeRedirectionFolder
'Make a "Readme.txt" file in the redirection folder
InfoTextFile RedirectionsPath & "\Readme.txt"
'Make "All Users" Start Menu shortcut in the redirection folder
Shortcut RedirectionsPath & "\Menu Démarrer 'All Users'.lnk","KoXo Profiles : Menu Démarrer 'All
Users'","CTRL+ALT+SHIFT+D",GetAllUserStartMenu
'Disconnect all network drives
UnconnDrives
'Get user parameters in Active Directory
Set UserObj=FindUser
If Not IsEmpty(UserObj) Then
   'Map Home Drive with AD parameters
   ConnectDrive UserObj.HomeDirDrive,UserObj.HomeDirectory,"Profils pour le groupe d'ordinateurs
'%SECONDARY_GROUP%'"
   'Make "Redirections.lnk" shortcut in the network drive
   Shortcut UserObj.HomeDirDrive & "\Redirections.lnk","KoXo Profiles : Redirections du bureau et du menu
démarrer","CTRL+ALT+SHIFT+R",RedirectionsPath
  End If
'Quit
WScript.Quit
'----------------------------------------------------------------------------------------------------
'////////////////////////////////
'// Info Textfile
Function InfoTextFile(FileName)
Dim objFSO, TextFile
 Set objFSO=CreateObject("Scripting.FileSystemObject")
 Set TextFile=objFSO.OpenTextFile(FileName,2,True)
TextFile.WriteLine("Ce dossier permet de mettre en place des redirections de menus et bureaux avec KoXo
Profiles et GPO")
TextFile.WriteLine("")
TextFile.WriteLine("Créez ici les dossiers Menu1, Menu2, Desktop1, Destop2, et placez-y les raccourcis
voulus.")
 TextFile.WriteLine("(Ne pas laisser de dossier vide)")
TextFile.WriteLine("")
TextFile.WriteLine("Menu1 : ...")<br>TextFile.WriteLine("Menu2 : ...")
 TextFile.WriteLine("Menu2
 TextFile.WriteLine("Desktop1 : ...")
 TextFile.WriteLine("Desktop2 : ...")
TextFile.Close
End Function
'////////////////////////////////
'// Get "All Users Start Menu"
Function GetAllUserStartMenu()
Dim objShell
 Set objShell=CreateObject("WScript.Shell")
GetAllUserStartMenu=objShell.SpecialFolders("AllUsersStartMenu")
End Function
'////////////////////////////////
'// Redirection folder
Function MakeRedirectionFolder()
Dim objFSO,objShell,RedirPath
 Set objFSO=CreateObject("Scripting.FileSystemObject")
 Set objShell=CreateObject("WScript.Shell")
 RedirPath=objShell.ExpandEnvironmentStrings("%APPDATA%") &"\Redirections"
 'Make redirections folder
 If Not objFSO.FolderExists(RedirPath) Then objFSO.CreateFolder(RedirPath) End If
MakeRedirectionFolder=RedirPath
End Function
```
http://www.koxo.net

```
'////////////////////////////////
'// Make shortcut
Function Shortcut (FilePath, Description, HotKey, TargetPath)
Dim objLink, objShell
 Set objShell=CreateObject("WScript.Shell")
 Set objLink=objShell.CreateShortcut(FilePath)
objLink.Description=Description
 objLink.HotKey=Hotkey
 objLink.TargetPath=TargetPath
 objLink.WindowStyle=3
objLink.Save
End function
'////////////////////////////////
'// Unconnect all network drives
Function UnconnDrives()
On Error Resume Next
Dim objNetwork
 Dim i,colDrives
 Set objNetwork=WScript.CreateObject("WScript.Network")
 'Unmap existing drives
 Set colDrives=objNetwork.EnumNetworkDrives
     If colDrives.Count<>0 Then
        For i=0 To colDrives.Count-1 Step 2
            objNetwork.RemoveNetworkDrive colDrives(i),"True","True"
        Next
     End If
End function
'/////////////////////
'// Find a user in AD
Function FindUser()
On Error Resume Next
 Dim objNetwork,oScriptShell
 Dim strUserName, strUserDomain, sUserObj
 Dim i,UserObj
 Set objNetwork=WScript.CreateObject("WScript.Network")
 Set oScriptShell=CreateObject("WScript.Shell")
 strUserName=objNetwork.UserName
 strUserDomain=objNetwork.UserDomain
 sUserObj="WinNT://" & strUserDomain & "/" & strUserName
 i=0Do
  i=i+1Set UserObj=GetObject(sUserObj)
 If UserObj Is Nothing Then WScript.Sleep 1000 End If
 Loop While (i<20) And IsEmpty(UserObj)
 If UserObj Is Nothing Then
    oScriptShell.Popup "Impossible de trouver : " & sUserObj,5,"Erreur GetObject",64
    End If
  Set FindUser=UserObj
End function
'///////////////////
'// Connect a drive
Function ConnectDrive(Drive, Path, Description)
On Error Resume Next
 Dim objNetwork,oScriptShell
 Set objNetwork=WScript.CreateObject("WScript.Network")
 Set oScriptShell=CreateObject("WScript.Shell")
 Set oShell=CreateObject("Shell.Application")
 err.number=0
 objNetwork.MapNetworkDrive Drive, Path
 If err.number<>0 Then
  oScriptShell.Popup "Connexion lecteur " & Drive & " (" & Path & ")" & VbCrLf & "Description=" &
err.Description & VbCrLf & "Code=" & err.Number, 5, "Erreur", 64
Else
 oShell.NameSpace(Drive).Self.Name=Description
 End If
End Function
```
http://www.koxo.net

*11.2 Script de login simplifié (sans génération du dossier de redirection et raccourci dans le bureau) :*

```
-'(c) 2006-2012 KoXo Dev. Script VBS pour la gestion des profils "KoXo Profile"
Dim UserObj
'Disconnect all network drives
UnconnDrives
'Get user parameters in Active Directory
Set UserObj=FindUser
If Not IsEmpty(UserObj) Then
   'Map Home Drive with AD parameters
   ConnectDrive UserObj.HomeDirDrive,UserObj.HomeDirectory,"Profils pour le groupe d'ordinateurs
'%SECONDARY_GROUP%'"
  End If
'Ouit
WScript.Quit
'----------------------------------------------------------------------------------------------------
'////////////////////////////////
'// Unconnect all network drives
Function UnconnDrives()
On Error Resume Next
 Dim objNetwork
Dim i,colDrives
 Set objNetwork=WScript.CreateObject("WScript.Network")
 'Unmap existing drives
 Set colDrives=objNetwork.EnumNetworkDrives
    If colDrives.Count<>0 Then
       For i=0 To colDrives.Count-1 Step 2
           objNetwork.RemoveNetworkDrive colDrives(i),"True","True"
       Next
    End If
End function
'/////////////////////
'// Find a user in AD
Function FindUser()
On Error Resume Next
 Dim objNetwork,oScriptShell
 Dim strUserName, strUserDomain, sUserObj
 Dim i,UserObj
 Set objNetwork=WScript.CreateObject("WScript.Network")
 Set oScriptShell=CreateObject("WScript.Shell")
 strUserName=objNetwork.UserName
 strUserDomain=objNetwork.UserDomain
 sUserObj="WinNT://" & strUserDomain & "/" & strUserName
 i=0Do
 i=i+1Set UserObj=GetObject(sUserObj)
 If UserObj Is Nothing Then WScript.Sleep 1000 End If
 Loop While (i<20) And IsEmpty(UserObj)
 If UserObj Is Nothing Then
   oScriptShell.Popup "Impossible de trouver : " & sUserObj,5,"Erreur GetObject",64
   End If
 Set FindUser=UserObj
End function
'///////////////////
'// Connect a drive
Function ConnectDrive(Drive, Path, Description)
On Error Resume Next
 Dim objNetwork,oScriptShell
 Set objNetwork=WScript.CreateObject("WScript.Network")
 Set oScriptShell=CreateObject("WScript.Shell")
 Set oShell=CreateObject("Shell.Application")
 err.number=0
objNetwork.MapNetworkDrive Drive, Path
 If err.number<>0 Then
 oScriptShell.Popup "Connexion lecteur " & Drive & " (" & Path & ")" & VbCrLf & "Description=" &
err.Description & VbCrLf & "Code=" & err.Number, 5, "Erreur", 64
 Else
 oShell.NameSpace(Drive).Self.Name=Description
End If
End Function
```
http://www.koxo.net

### *11.3 Redirection de menu :*

### Menu1 Windows Vista, Windows 7, Windows 8

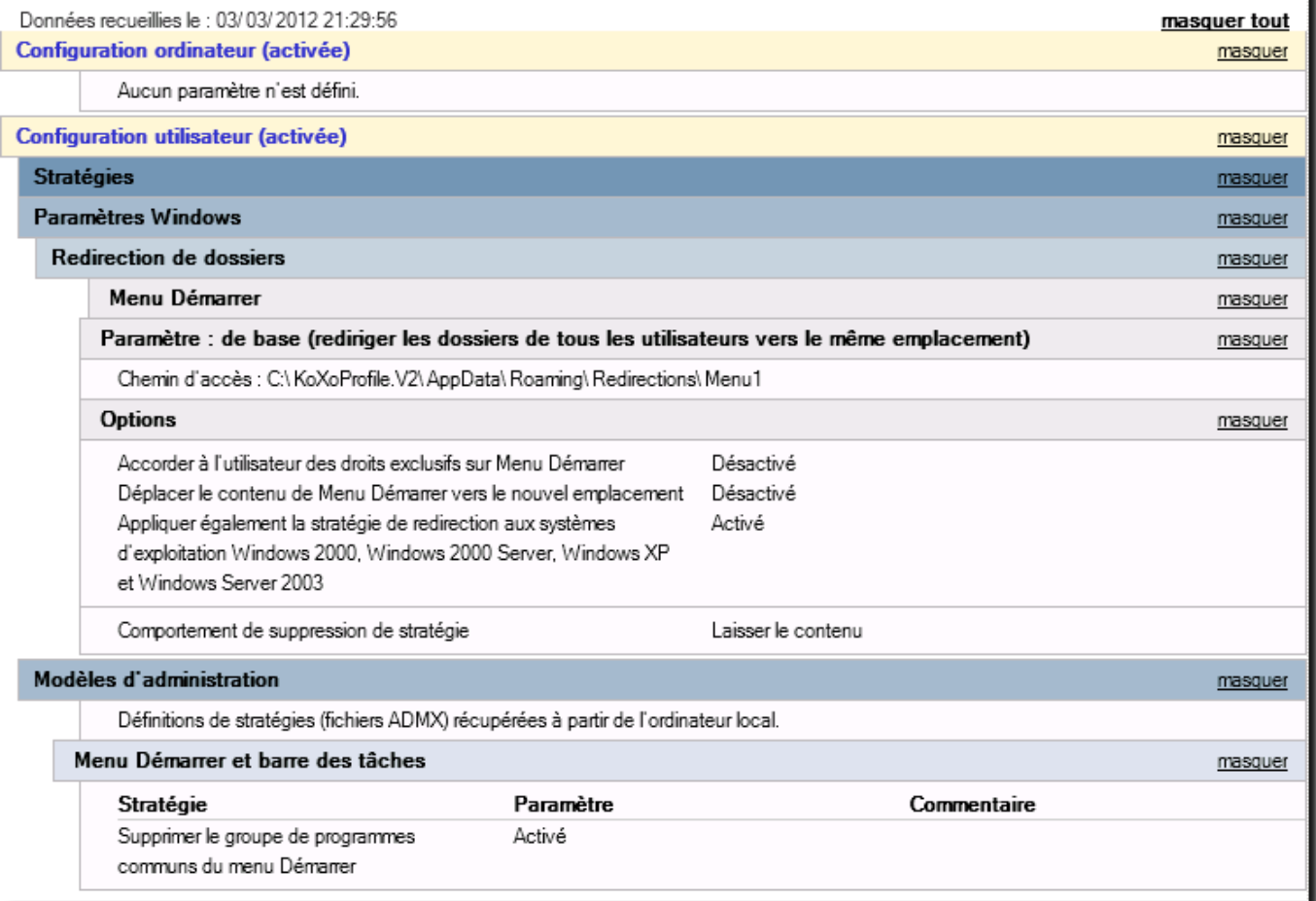

### *11.4 Filtre WMI :*

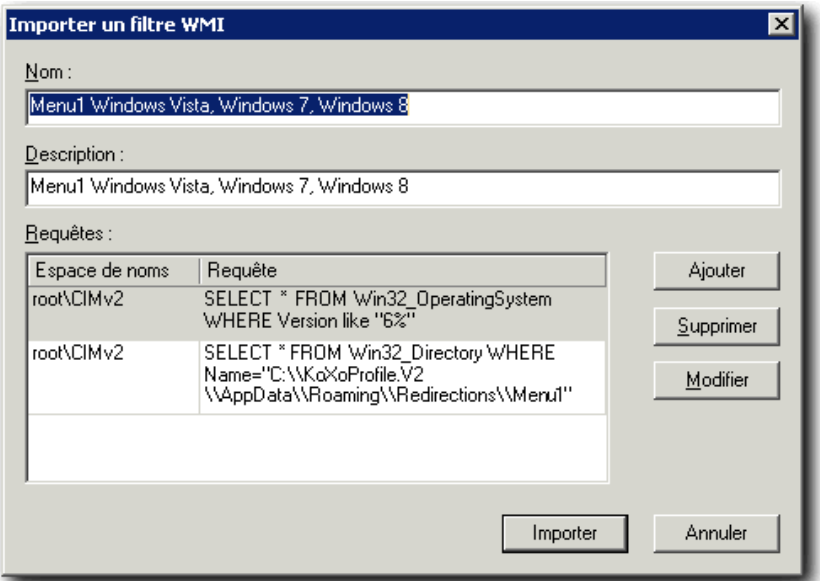

http://www.koxo.net

*11.4 Fonctionnement de "KoXo Profile Downloader" :* 

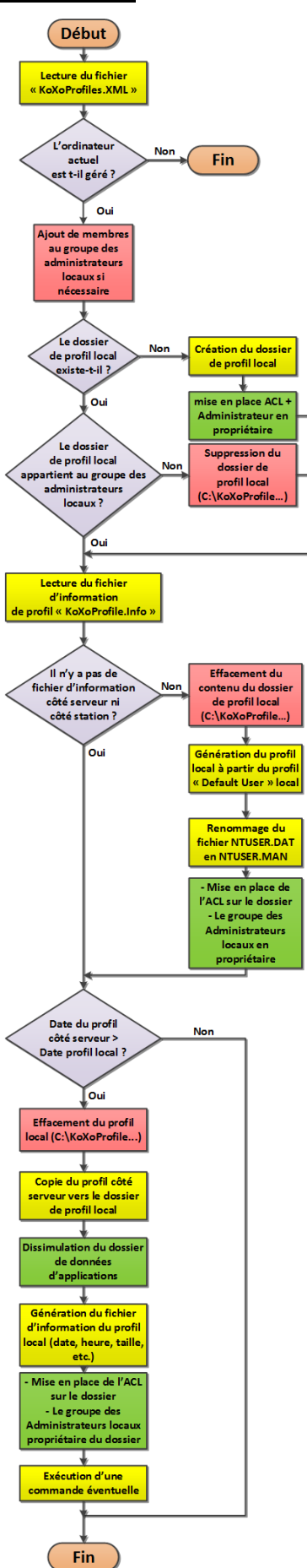